## **Roland FANTOM** 6 FANTI ٠ FANTI n e ٠

Руководство пользователя

# Содержание **ТЕХНИКА БЕЗОПАСНОСТИ 2**

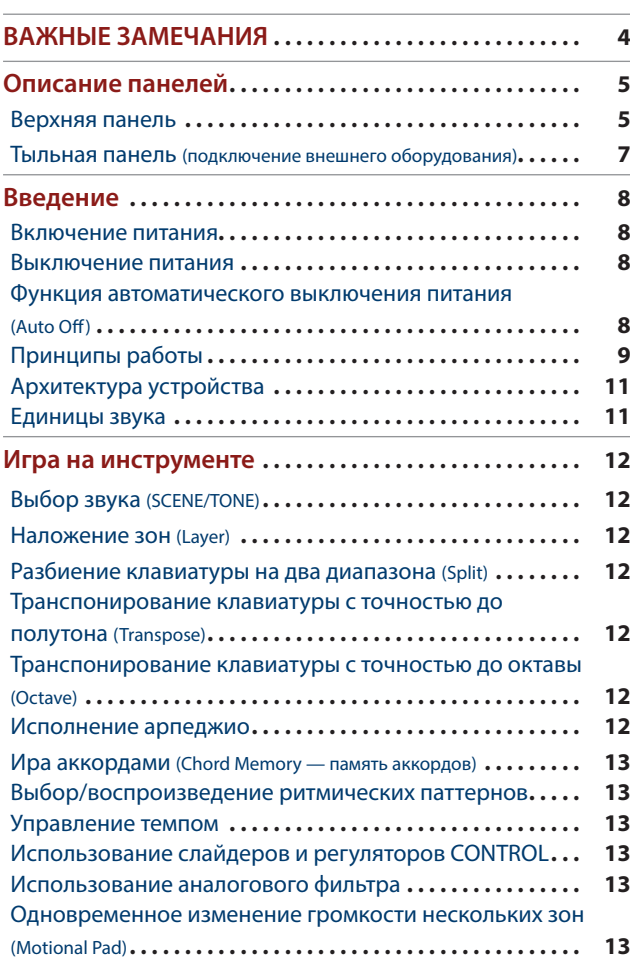

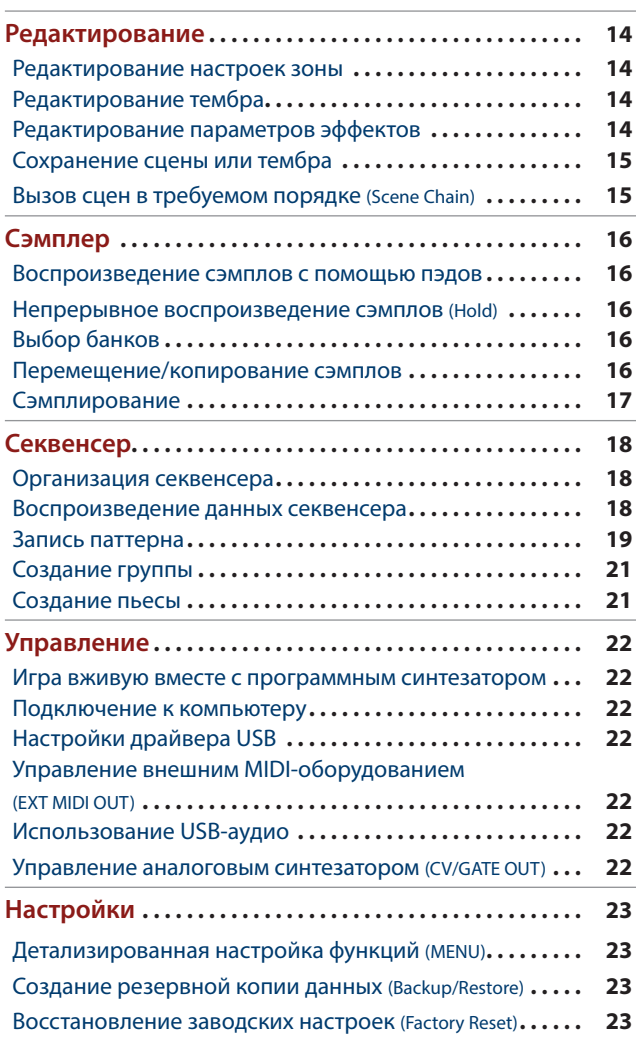

...............

............... <u>MINININ</u>

,,,,,,,,,,,,,,,,

**TANAH INDIANA PENGENAH PENGENAH PENGENAH PENGENAH PENGENAH PENGENAH PENGENAH PENGENAH PENGENAH PENGENAH PENGE** 

Основные технические характеристики **23**

#### **Руководство пользователя (данный документ)**

В первую очередь ознакомьтесь с этим документом. В нем приводится основная информация, которая необходима для использования FANTOM.

#### **Дополнительные руководства**

- 5 **Справочное руководство**
- Содержит подробное описание всех функций FANTOM. 5 **Описание параметров**
- Содержит описание параметров FANTOM.

#### 5 **Реализация MIDI**

Содержит подробную информацию о работе с MIDI-сообщениями.

#### ହ  **Для скачивания руководств**

**1 Пройдите по ссылке https://www rolandmusic ru/support/ owners\_manuals/**

 $\overline{\mathbf{v}}$ 

**2 Выберите "FANTOM-6", "FANTOM-7" или "FANTOM-8"**

Прежде чем использовать устройство, ознакомьтесь с информацией, приведенной в "ВАЖНЫЕ ИНСТРУКЦИИ ПО БЕЗОПАСНОСТИ" (внутренняя часть передней крышки), а также в разделах "ТЕХНИКА БЕЗОПАСНОСТИ" (стр. 2) и "ВАЖНЫЕ ЗАМЕЧАНИЯ" (стр. 4). Не выбрасывайте документацию, используйте в качестве справочных материалов. © 2019 Roland Corporation

## INSTRUCTIONS FOR THE PREVENTION OF FIRE, ELECTRIC SHOCK, OR INJURY TO PERSONS

### About  $\triangle$  WARNING and  $\triangle$ CAUTION Notices About the Symbols

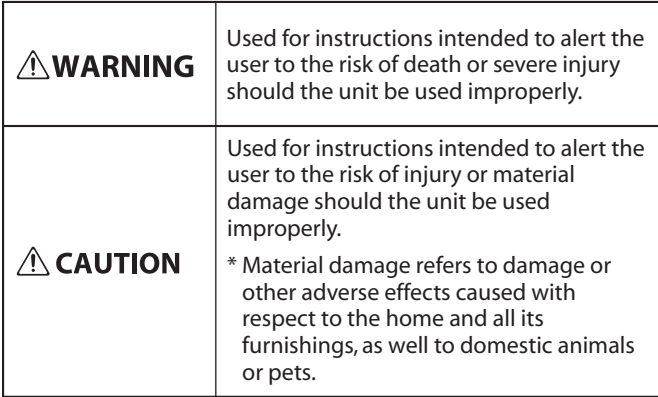

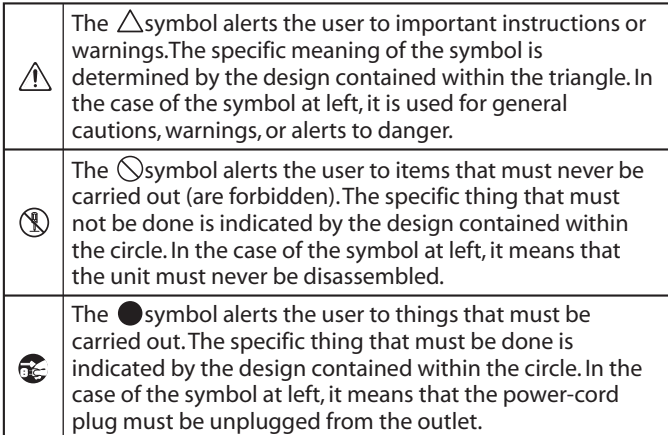

## **ALWAYS OBSERVE THE FOLLOWING**

# **ВНИМАНИЕ**

#### **Убедитесь, что кабель питания**

#### **заземлен**

Подключайте кабель питания устройства к розетке, оборудованной заземлением.

## **Для полного обесточивания**

## **устройства вынимайте вилку из**

#### **розетки**

Даже после выключения питания устройства оно обесточивается не полностью. Чтобы добиться этого, необходимо вынуть вилку сетевого

шнура из розетки. Поэтому розетка должна быть расположена в легко доступном месте.

#### **Функция Auto Off**

Если в течение заданного времени с устройством не проводилось никаких действий (воспроизведение музыки, манипуляции с кнопками или регуляторами), его питание автоматически отключается (функция Auto Off). Чтобы этого не происходило, функцию Auto Off необходимо отключить (стр. 8).

#### **Не разбирайте и не модифицируйте**

#### **устройство самостоятельно**

Не производите никаких подобных действий, за исключением описанных в данном руководстве. В противном случае устройство может выйти из строя.

#### **Не ремонтируйте и не заменяйте**

#### **детали своими силами**

Обязательно свяжитесь с продавцом, сервисным центром Roland или официальным дилером Roland.

Список сервисных центров Roland

и официальных дилеров Roland можно найти на веб-сайте Roland.

# **ВНИМАНИЕ**

### **Не используйте и не храните устройство там, где оно может**

- **подвергнуться воздействию** • Экстремальных температур (например, солнечный свет в закрытом автомобиле, нагревательные приборы, верхняя часть излучающей тепло
- аппаратуры); или
- Влажности (например, ванные комнаты, мокрый пол); или
- Пара или дыма; или
- Агрессивной соленой среды; или • Дождя; или
- 
- Пыли или песка; или
- Сильных вибрации и тряске; или
- Перегрева вследствие плохой вентиляции.

#### **Используйте только рекомендуемую**

#### **стойку**

Устройство разрешается использовать только с рекомендованной стойкой компании Roland.

#### **Не размещайте в неустойчивом месте** Используйте стойку,

рекомендованную компанией Roland. Следите, чтобы она не наклонялась и не шаталась. Если

устройство располагается не на стойке, следите за тем, чтобы поверхность, на которую оно установлено, располагалась

горизонтально и не шаталась.

#### **Меры предосторожности относительно размещения данного**

#### **устройства на стойке**

При размещении устройства на стойке следуйте всем изложенным в руководстве пользователя

инструкциям (\*2).

В противном случае устройство может упасть или стойка опрокинуться, что чревато получением травм.

**Подключайте кабель питания к розетке с напряжением, на работу с** 

#### **которым рассчитано устройство** Напряжение питания, на которое рассчитано устройство, обозначено на его тыльной стороне.

# **ВНИМАНИЕ**

#### **Используйте только прилагаемый силовой кабель**

Используйте только прилагаемый силовой кабель. Кроме того, не используйте этот кабель с другими

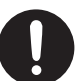

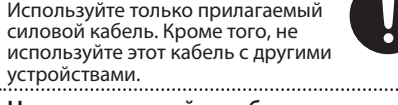

#### **Не перекручивайте кабель питания и**

**не ставьте на него тяжелые предметы**

В противном случае можно получить удар электрическим

#### **Избегайте продолжительной работы**

**на повышенном уровне громкости**

Работа на высокой громкости в течение продолжительного периода времени может привести к нарушению слуха. Если слух притупился или возник звон в ушах, сразу же прекратите использовать

устройство и обратитесь к врачу.

## **Не допускайте попадания инородных**

**предметов и жидкости внутрь** 

#### **устройства, не ставьте на него емкости с жидкостью**

Не ставьте на устройство емкости с жидкостью (например, цветочные вазы). Не допускайте попадания инородных предметов (например, легковоспламеняющихся объектов, монет, проводов) внутрь устройства. Это может привести к возникновению короткого замыкания, некорректной работе или другим неисправностям.

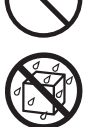

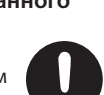

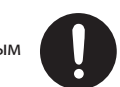

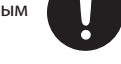

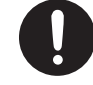

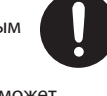

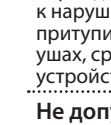

током. 

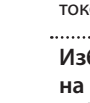

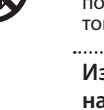

## **ВНИМАНИЕ**

## **Отключайте питание, если устройство**

#### **работает со сбоями**

обратитесь к продавцу, в

В следующих случаях немедленно выключите питание, отсоедините сетевой шнур от розетки и

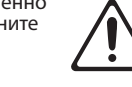

сервисный центр Roland или к официальному дилеру Roland для обслуживания.

- Поврежден кабель питания; или
- Возникли дым или необычный запах; или
- Внутрь устройства попали инородные предметы или жидкость; или
- Устройство попало под дождь (или
- намокло по иной причине); или • Возникли подозрения в правильной
- работе устройства.

Список сервисных центров Roland и официальных дилеров Roland можно найти на веб-сайте Roland. 

#### **ВНИМАНИЕ** 4

#### **Следите за детьми**

Если устройство используется там, где присутствуют дети, или устройство используется непосредственно детьми, необходимо осуществлять за ними строгий контроль.

#### **Не роняйте устройство и не**

**подвергайте сильным ударам** В противном случае устройство может выйти из строя или начать работать со сбоями.

## **Не подключайте к одной розетке**

**слишком много устройств** В противном случае может возникнуть возгорание.

**Не используйте устройство зарубежом** Если это все же необходимо, обратитесь

за консультацией к продавцу, в ближайший сервисный центр компании Roland или

авторизованному дистрибьютеру Roland.

Список сервисных центров Roland и официальных дилеров Roland можно найти на веб-сайте Roland.

## **Не ставьте на устройство источники**

**открытого огня**

Не ставьте на устройство источники открытого огня, например свечи.

#### **Учитывайте погодные условия**

Используйте устройство в условиях умеренного климата.

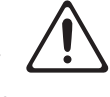

 **ОПАСНО**

#### **Используйте только рекомендуемую стойку (стойки)**

#### Это устройство должно

использоваться со стойками компании Roland конкретных моделей (\*1). При использовании других стоек устройство может упасть или опрокинуться, что чревато

получением травм. **Прежде чем использовать стойку,** 

## **убедитесь, что это безопасно**

Даже при соблюдении всех изложенных в руководстве пользователя инструкций при определенном стечении

обстоятельств устройство может упасть со стойки или сама стойка опрокинуться. Пожалуйста, уделяйте самое пристальное внимание безопасной эксплуатации устройства.

**Вынимая силовой кабель из розетки, беритесь за вилку**

#### Чтобы не повредить проводники, всегда беритесь за вилку, когда

вынимаете кабель из розетки.

**Периодически протирайте сетевую вилку**

Попадание пыли и грязи между сетевой вилкой и розеткой может привести к поражению электрическим током.

Периодически вынимайте вилку из розетки и удаляйте скопившиеся пыль и грязь.

**Если устройство не планируется** 

**использовать на протяжение** 

#### **достаточно длительного периода**

## **времени, вынимайте вилку из розетки**

В противном случае могут произойти пробой и возгорание.

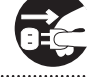

**Прокладывайте кабели так, чтобы они не скручивались**

Если кто-нибудь зацепится за кабель, он может уронить устройство и получить в результате травму.

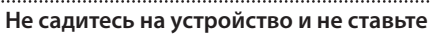

#### **на него тяжелые предметы**

В противном случае оно может опрокинуться или упасть и причинить травму.

#### **Не подключайте и не отключайте**

**силовой кабель мокрыми руками**

В противном случае можно получить удар током.

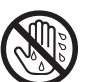

**Прежде чем переместить устройство в другое место, отсоедините от него все** 

**подключенные к нему кабели**

Прежде чем переместить устройство в другое место, отключите силовой кабель и все кабели, коммутирующие его с внешним оборудованием.

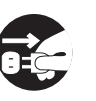

# **ОПАСНО**

#### **Меры предосторожности при**

#### **перемещении устройства** В случае необходимости перемещения инструмента из

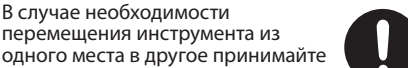

во внимание изложенные ниже рекомендации. Поднимайте и переносите устройство как минимум вдвоем. Переносите устройство аккуратно, не

#### наклоняя. Держите устройство крепко, чтобы не получить травму и не повредить его.

- Отсоедините кабель питания.
- Отсоедините все кабели, которыми устройство скоммутировано с внешним оборудованием.

#### **Прежде чем протирать устройство, отсоедините от него кабель питания**

В противном случае можно получить удар электрическим током.

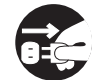

#### **При приближении грозы вынимайте**

**вилку кабеля питания из розетки** В противном случае можно получить удар электрическим током или устройство может выйти из строя. 

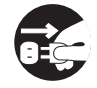

#### **Замечания относительно**

#### **использования фантомного питания**

Включайте фантомное питание только при использовании конденсаторных микрофонов, рассчитанных на его применение. .<br>Если по ошибке включить

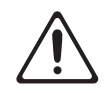

фантомное питание и подать его на динамический микрофон, устройство воспроизведения или другое оборудование, не предусматривающее его использование, можно вывести их из строя. Ознакомьтесь с техническими характеристиками

оборудования, которое собираетесь использовать. Они должны быть приведены в руководстве по соответствующему

устройству.

Фантомное питание данного устройства: 48 В постоянного тока, 10 мА макс.

\*1 FANTOM-6, FANTOM-7: KS-10Z / KS-12, FANTOM-8: KS-10Z / KS-12 / KS-G8B \*2 Подробности установки устройства на стойку приведены в руководстве "Справочное руководство".

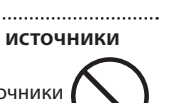

#### **Питание**

• Не подключайте устройство к розетке, которая используется аппаратурой, оборудованной инвертером или мотором (например: холодильник, стиральная машина, микроволновая печь или кондиционер). При определенных условиях это может привести к возникновению шума или сбоям в работе устройства. Если подключить устройство к отдельной розетке не представляется возможным, подключайте его через шумоподавляющий фильтр.

#### **Размещение**

- При использовании устройства рядом с усилителями (или другими приборами, оборудованными мощными трансформаторами), могут возникнуть помехи. Для устранения проблемы измените ориентацию устройства в пространстве или установите как можно дальше от источника интерференции.
- Устройство может препятствовать приему радио- и телевизионного сигналов. Не устанавливайте его в непосредственной близости от таких приемников.
- При использовании беспроводных средств связи в непосредственной близости от устройства, например сотовых телефонов, могут возникать искажения. Этот шум может возникать при входящем/исходящем звонках, а также во время разговора. При возникновении проблем подобного рода необходимо удалить беспроводные приборы как можно дальше от устройства или выключить их.
- При перемещении устройства из одного места в другое, где наблюдается значительный перепад температуры и/или влажности, внутри его корпуса может образоваться конденсат. Эксплуатация устройства в этом состоянии способна привести к сбоям в работе оборудования или выходу его из строя. Поэтому, прежде чем использовать устройство, необходимо выждать несколько часов, чтобы влага полностью испарилась.
- Не оставляйте никаких предметов на клавиатуре. Это может привести к возникновению неисправностей, например, клавиши перестанут воспроизводить звук.
- В зависимости от материала и температуры поверхности, на которой стоит устройство, его резиновые ножки могут изменить цвет или испортить поверхность.
- Не ставьте на устройство емкости с жидкостью. Если на поверхность устройства попала влага тщательно вытрите ее мягкой сухой тряпкой.

#### **Уход**

• Использование бензина, спирта или растворителей любых типов запрещено. Это может привести к изменению цвета и/или деформации.

#### **Уход за клавиатурой**

- Не пишите на клавиатуре, не наклеивайте ничего на инструмент и не наносите никакой маркировки. Чернила проникнут внутрь структуры отделки и удалить их будет невозможно.
- Не наклеивайте на клавиатуру стикеры. Они могут очень крепко прилипнуть к клавиатуре. В результате при их удалении отделка может изменить цвет. •
- Для удаления стойких загрязнений используйте имеющиеся в продаже неабразивные чистящие средства. Начинайте протирать поверхность, практически не надавливая на нее. Если грязь не отходит, постепенно усиливайте нажим, но следите за тем, чтобы не поцарапать отделку клавиш.

#### **Ремонт и данные**

• Прежде чем отдавать прибор в ремонт, сделайте резервную копию памяти или, если так привычнее, запишите необходимую информацию на бумаге. Во время ремонта делается все, чтобы сохранить информацию. Однако иногда (например при физическом повреждении схем памяти) восстановить потерянные данные не представляется возможным. Компания Roland ответственности за сохранность данных не несет.

#### **Дополнительные меры предосторожности**

- Помните, что в результате поломки или несоблюдения правил эксплуатации устройства содержимое памяти может быть безвозвратно потеряно. Чтобы снизить риск потери данных, рекомендуется периодически архивировать содержимое памяти устройства.
- Компания Roland ответственности за сохранность данных не несет.
- При работе с кнопками, слайдерами и другими регуляторами, а также разъемами, не применяйте чрезмерных усилий. Это может привести к неисправностям.
- Ни в коем случае не ударяйте по дисплею и не давите на него.
- При отключении кабелей беритесь за сам разъем, не тяните за кабель. Это может привести к разрыву проводников или короткому замыканию.
- Во время штатной работы устройство .<br>ного нагревается
- Не работайте на слишком высоком уровне громкости, думайте об окружающих.
- Шум от ударов по клавишам и вибрации, производимые инструментом, могут передаваться через пол и потолок гораздо лучше, чем вы себе это можете представить. Пожалуйста, будьте внимательны, не нарушайте покой окружающих.
- Используйте только рекомендуемые педали экспрессии. Подключение педалей экспрессии других моделей может привести к возникновению неисправностей и/или выходу устройства из строя.
- Не используйте кабели с встроенными резисторами.

#### **Использование внешней памяти**

- При работе с внешними запоминающими устройствами принимайте во внимание приведенные ниже замечания. Кроме того, следите за соблюдением всех мер предосторожности, которые изложены в документации внешнего устройства памяти.
	- Не извлекайте накопитель из разъема до полного завершения операции чтения/ записи.
	- Во избежание повреждения накопителя статическим электричеством, снимайте с себя заряд прежде чем взять его в руки.

#### **Авторские права**

- Аудио- или видеозапись, копирование или доработка материалов, права на которые принадлежат третьей стороне (музыкальные произведения, видеоработы, вещание, живое выступление и другое), в целом или частично, распространение, продажа, сдача в прокат, публичное воспроизведение и подобные действия, произведенные без разрешения владельца авторских прав, запрещены законом об авторских правах.
- Не используйте прибор в целях нелегального распространения аудиоматериалов или нарушающих авторские права третьей стороны. Производитель не несет ответственности ни за какие противоправные действия пользователя.
- Права на все данные, содержащиеся в приборе (данные волновых форм, данные стилей, данные паттернов аккомпанемента, данные фраз, зацикленные аудиофрагменты и изображения), принадлежат Roland Corporation.
- Приобретение данного прибора дает право на использование этих данных для создания, демонстрации, записи и распространения оригинального аудиоматериала.
- Приобретение данного прибора НЕ дает права на распространение приведенных выше данных в оригинальной или модифицированной форме на любых носителях или по интернет.
- ASIO торговая марка и программное обеспечение Steinberg Media Technologies GmbH.
- Этот продукт использует программное обеспечение с открытым исходным кодом (GPL/LGPL). Вы имеете право приобретать, изменять и распространять исходный код этого лицензионного программного обеспечения с открытым исходным кодом. Исходный код лицензии с открытым исходным кодом, используемый в этом продукте, можно получить, загрузив его со следующего веб-сайта: https://www.roland.com/global/support/
- MP3 кодек Copyright (c) 1995-2017, SPIRIT.
- Устройство использует исходный код μT-Kernel согласно лицензии T-License 2.0, предоставленной T-Engine Forum (www.tron.org).
- Roland и SuperNATURAL зарегистрированные торговые марки или торговые марки Roland Corporation в США и/или других странах.
- Все названия компаний и продуктов, упомянутые в данном документе, являются зарегистрированными торговыми марками или торговыми марками соответствующих владельцев.
- Apple Logic Pro X, Garage Band и Mainstage зарегистрированные торговые марки или торговые марки Apple Inc.

# Описание панелей

#### Верхняя панель

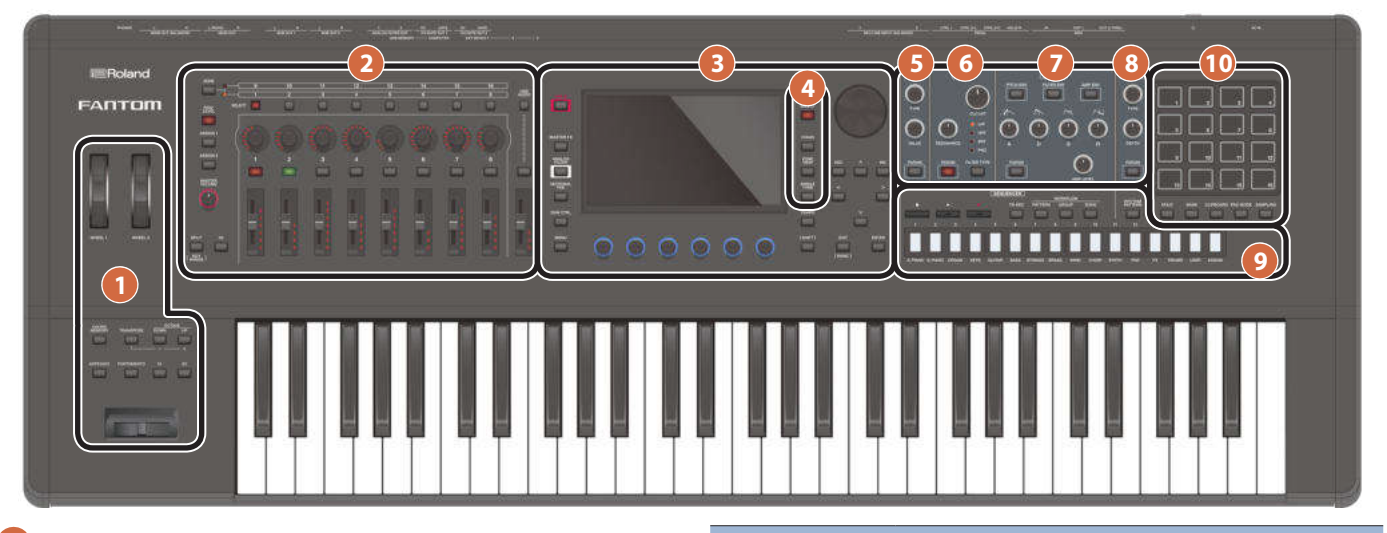

#### **1 Секция контроллеров**

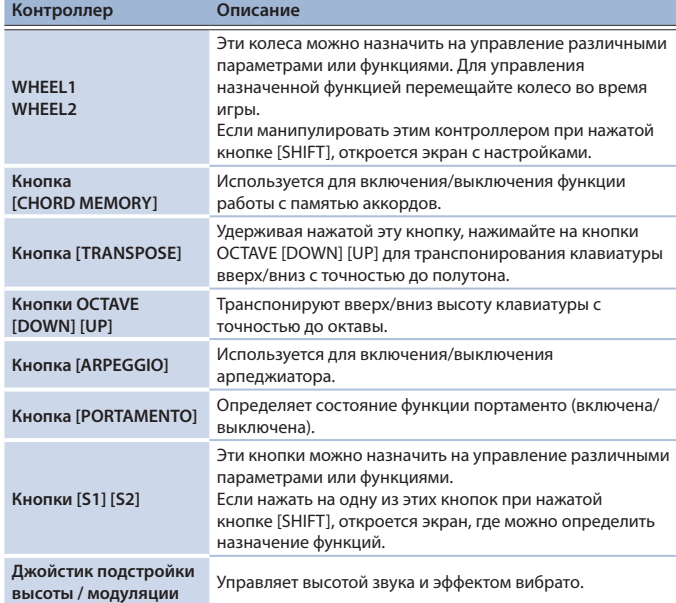

#### **2 Секция управления зонами**

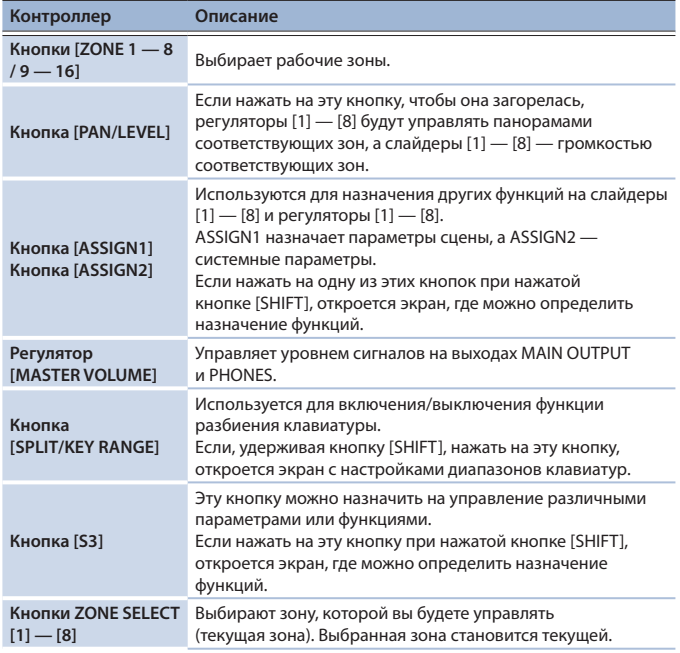

#### **Контроллер Описание Регуляторы CONTROL [1] — [8]**  Эти регуляторы можно назначить на управление различными параметрами или функциями. Параметры, которыми будут управлять регуляторы, определяются функцией, которая выбирается с помощью расположенных слева кнопок. **Кнопки ZONE INT/ EXT [1] — [8]**  Определяют, будет ли звучать соответствующая зона при игре на клавиатуре. Вместе с текущей зоной они определяют, как встроенный генератор звука (внешний звуковой модуль) будет воспроизводить звук. **Состояние подсветки кнопки Состояние кнопки для зоны, которая является текущей (выбрана) Состояние кнопки для зоны, которая не является текущей (не выбана) Не горит (COMMON)** При игре на клавиатуре воспроизводятся звуки как встроенного генератора звука, так и внешнего звукового модуля. При игре на клавиатуре ни звуки встроенного генератора звука, ни звуки внешнего звукового модуля не воспроизводятся. Звуки встроенного генератора звука можно воспроизводить с помощью встроенного секвенсера или MIDI-данных, принимаемых от внешнего оборудования. **Горит красным (INT)** При игре на клавиатуре воспроизводится звук встроенного генератора звука. При игре на клавиатуре звук встроенного генератора звука воспроизводится только в том случае, если горит красным или зеленым цветом кнопка ZONE INT/ EXT текущей зоны. **Горит зеленым (EXT)** При игре на клавиатуре воспроизводится звук внешнего звукового модуля. При игре на клавиатуре звук внешнего звукового модуля воспроизводится только в том случае, если горит красным или зеленым цветом кнопка ZONE INT/ EXT текущей зоны. **Горит оранжевым (MUTE)** Встроенный генератор звука мьютирован. Звука он не воспроизводит. Если непосредственно перед этим кнопка горела зеленым цветом, внешний звуковой модуль будет звучать.

![](_page_4_Figure_8.jpeg)

![](_page_4_Picture_561.jpeg)

## **3 Секция общих контроллеров**

![](_page_5_Picture_594.jpeg)

#### **4 Секция сцены**

![](_page_5_Picture_595.jpeg)

#### **5 Секция генератора звука (OSC)**

![](_page_5_Picture_596.jpeg)

#### **6 Секция фильтра**

![](_page_5_Picture_597.jpeg)

#### **7 Секция огибающей/усиления**

![](_page_5_Picture_598.jpeg)

## **8 Секция эффектов**

![](_page_5_Picture_599.jpeg)

#### **9 Секция секвенсера**

![](_page_5_Picture_600.jpeg)

## **10 Секция пэдов**

![](_page_5_Picture_601.jpeg)

![](_page_6_Figure_1.jpeg)

#### **A Питание**

![](_page_6_Picture_449.jpeg)

#### **B Аудиовыходы**

![](_page_6_Picture_450.jpeg)

#### **C Управляющие выходы**

![](_page_6_Picture_451.jpeg)

## **D Входы**

![](_page_6_Picture_452.jpeg)

других моделей может привести к возникновению неисправностей и/или выходу устройства из строя.

#### **F MIDI-разъемы**

![](_page_6_Picture_453.jpeg)

#### Включение питания

- После того как все оборудование будет надлежащим образом скоммутировано, включите питание как описано ниже. Нарушение порядка включения устройств может привести к возникновению неисправностей или выходу оборудования из строя.
- **1 Установите в минимум громкость данного устройства.** Сделайте то же самое и на подключенном внешнем оборудовании.
- **2 Нажмите на переключатель [**L**].** Устройство включится, его дисплей загорится.
- **3 Включите питание внешнего подключенного оборудования.**
- **4 Настройте громкость внешнего подключенного оборудования.**
- **5 Настройте громкость данного устройства.**

#### Выключение питания

- **1 Установите в минимум громкость данного устройства.** Сделайте то же самое и на подключенном внешнем оборудовании.
- **2 Выключите питание внешнего подключенного оборудования.**
- **3 Нажмите на переключатель [**L**].**

Устройство выключится.

- \* Перед включением и выключением устройства, убедитесь, что громкость установлена в минимум. Даже в этом случае при включении/выключении питания могут возникать посторонние призвуки. Это признаком неисправности не является.
- Для полного обесточивания устройства сначала выключите его питание, а затем отсоедините кабель питания. **Для полного обесточивания устройства извлеките вилку из розетки** (стр. 2).

#### Функция автоматического выключения питания (Auto Off)

Если в течение заданного времени с устройством не проводилось никаких действий (воспроизведение музыки, манипуляции с кнопками или регуляторами), его питание автоматически отключается (функция Auto Off).

**Чтобы этого не происходило, функцию Auto Off необходимо отключить** 

#### **ЗАМЕЧАНИЕ**

- 5 Несохраненные данные после отключения питания теряются. Все
- данные, которые не должны пропасть, необходимо сохранить.
- Чтобы восстановить питание, просто включите его снова.

#### Изменение настройки Auto Off

**1 Нажмите на кнопку [MENU].**

Откроется экран MENU.

#### **2 Прикоснитесь к <SYSTEM>.**

Откроется экран SYSTEM.

- **3 Прикоснитесь к <GENERAL>.**
- **4 Выберите опцию "Auto Off" и отредактируйте ее значение.**

![](_page_7_Picture_245.jpeg)

**5 Для сохранения настройки автоматического отключения питания нажмите на кнопку [WRITE] на экране System.**

![](_page_8_Picture_1.jpeg)

#### **Кнопка [MENU] Регуляторы FUNCTION [E1] — [E6] Кнопка [SHIFT] Кнопка [EXIT] Кнопка [ENTER]**

#### Редактирование значения

Для редактирования значений можно использовать описанные ниже способы.

**Кнопки [INC] [DEC]** Для увеличения значения нажмите на кнопку [INC], для уменьшения — на кнопку [DEC].

![](_page_8_Picture_391.jpeg)

**Колесо [VALUE]** Для увеличения значения вращайте колесо по часовой стрелке, для уменьшения — против.

![](_page_8_Picture_392.jpeg)

#### **Дисплей (сенсорная панель)**

Коснитесь или перетаскивайте пиктограмму переключателя (On/Off), регулятора или слайдера для изменения состояния переключателя (вкл./выкл.) или редактирования значения.

**Окно NUMBER** Если, удерживая нажатой кнопку [SHIFT], нажать на кнопку [ENTER], откроется окно, позволяющее вводить численные значения. Это удобный способ непосредственного определения значения параметра в численном выражении с помощью сенсорной панели.

#### **ЗАМЕЧАНИЕ**

Некоторые параметры не предусматривают возможности ввода числового значения.

#### Перемещение курсора

На одном экране может располагаться несколько параметров. Для редактирования параметров с помощью кнопок [INC]/[DEC] или колеса [VALUE] выберите курсором его значение.

Ниже описаны способы управления курсором.

## **Кнопки перемещения курсора [▲] [▼] [◄] [►]**

Для перемещения курсора в нужном направлении нажмите на соответствующую кнопку.

![](_page_8_Picture_393.jpeg)

#### Терминология описания процедур данного руководства

Данное устройство предусматривает разные описанные выше способы реализации таких операций, как "редактирование значения", "перемещение курсора", "подтверждение/отмена редактирования" или "переход к экрану". К таким способам относятся: "манипуляции кнопками", "манипуляции с сенсорной панелью", "манипуляции с колесом" и т.д.

Чтобы не усложнять руководство, в дальнейшем мы не будем постоянно описывать эти способы, а будем использовать обобщенные выражения, например "переместите курсор в \* и отредактируйте значение". В реальной жизни для проведения того или иного действия можно использовать любой из доступных способов, который покажется вам наиболее приемлемым.

**Дисплей (сенсорная панель)** Для перемещения курсора в нужную позицию прикоснитесь к полю значения параметра, пиктограмме регулятора или слайдера.

#### **ЗАМЕЧАНИЕ**

Переместить курсор в позицию некоторых пиктограмм не представляется возможным.

#### Подтверждение или отмена изменения значения

#### **Кнопка [ENTER]**

Используется для подтверждения введенного значения или выполнения выбранной операции. Если выбрать курсором тембр или параметр, а затем нажать на кнопку [ENTER], раскроется список, позволяющий изменить значение.

**Кнопка [EXIT]** Используется для возврата к предыдущему экрану или закрывает текущее окно.

**Дисплей (сенсорная панель)** Объекты <OK> или <SELECT>, выводимые на некоторые экраны подтверждения, выполняют функцию кнопки [ENTER], а объекты <CANCEL> или <EXIT> функцию кнопки [EXIT].

![](_page_8_Picture_36.jpeg)

#### Кнопка [SHIFT]

Предназначена для совместного использования с другими кнопками. Удерживая нажатой кнопку [SHIFT] и нажимая на другие кнопки, можно переходить к экранам редактирования, связанным с нажимаемыми кнопками (сокращенная клавиатурная команда).

#### Регуляторы FUNCTION [E1] — [E6]

Выполняют функции, назначенные на них на соответствующем экране, например: редактирование параметров, пролистывание списков или ярлыков. С помощью нажатия на регулятор можно отредактировать значение, как с помощью кнопки.

#### Работа с регуляторами и слайдерами

![](_page_8_Picture_42.jpeg)

При редактировании параметра с помощью регулятора или слайдера имя параметра и текущее значение выводятся на экран в виде всплывающего меню.

Всплывающее меню через некоторое время автоматический скрывается.

Для некоторых параметров всплывающего меню не предусмотрено.

#### Кнопка [MENU]

Обеспечивает доступ к детализированной настройке функций или системных параметров. К экрану меню можно перейти, также коснувшись пиктограммы  $\blacktriangleright$ , расположенной в левой верхней части экрана SCENE SELECT.

#### Работа с дисплеем

Дисплей данного устройства является сенсорным, поэтому различные действия можно производить, прикасаясь к нему. Экранов предусмотрено много, но ниже мы рассмотрим наиболее типичные операции, которые можно на них производить.

- 5 При манипуляциях с сенсорным дисплеем используйте легкие прикосновения. Если нажать на сенсорный экран слишком сильно (или твердым объектом), можно повредить его. Не прикладывайте чрезмерных усилий и прикасайтесь к экрану только пальцем.
- Текст в квадратных скобках [ ] используется для обозначения кнопок панели. Текст в угловых скобках < > используется для обозначения кнопок или регуляторов экрана.

#### Экран SCENE SELECT

![](_page_9_Figure_6.jpeg)

#### Экран TONE EDIT

![](_page_9_Picture_8.jpeg)

## Экран TONE EDIT

![](_page_9_Picture_10.jpeg)

#### Экран ZONE VIEW

![](_page_9_Picture_12.jpeg)

#### Экран MENU

![](_page_9_Picture_14.jpeg)

#### Экран RENAME

## Касайтесь для ввода етствующих си set Sox п 1231@#5 Back Clea Space CANCEL  $\alpha$  $\overline{\mathsf{T}}$ менить.  $\overline{\mathsf{T}}$  Подтверд

## **ЗАМЕЧАНИЕ**

Если вы запутались в экранах и не знаете на каком находитесь, можно вернуться на экран SCENE SELECT, нажав на кнопку [SCENE SELECT] или несколько раз на кнопку [EXIT].

#### Архитектура устройства

В первом приближении в устройстве можно выделить четыре секции: контроллерная, синтезаторная, секвенсерная и сэмплерная.

![](_page_10_Figure_3.jpeg)

#### **Контроллер**

![](_page_10_Figure_5.jpeg)

#### Контроллер

В данную секцию входят: клавиатура, пэды, джойстик подстройки высоты звука / модуляции, колеса, регуляторы, слайдеры панели, а также педали, подключаемые к тыльной панели. При манипуляциях с контроллерами, например при нажатии или отпускании клавиши или при нажатии на демпферную педаль, генерируется соответствующее MIDI-сообщение, которое передается в генератор звука и на внешнее MIDI-устройство.

#### Синтезатор

В этой секции звук генерируется и модифицируется. Согласно данным исполнения, генерируемым контроллерами, формируется аудиосигнал, выводящийся через разъемы OUTPUT и PHONE.

#### Секвенсер

Предусмотрена возможность создания паттернов с помощью 16-трекового MIDI-секвенсера. Игру тембрами 16 зон сцены можно записать на 16 треков. Предусмотрены следующие режимы записи: в реальном времени, пошаговый и TR-REC. Паттерны можно объединять в группы и размещать последние требуемом порядке для создания пьес.

#### Паттерн

Под паттерном понимается блок секвенсерных данных, в который записываются данные игры на инструменте определенным тембром. На одном треке можно разместить 8 паттернов. В каждом из паттернов можно записать до 32 тактов.

#### Группа

Группа — это комбинация паттернов для каждого из треков. В рамках одной сцены можно создать 16 групп.

#### Пьеса

Размещая группы в требуемом порядке, можно создать "пьесу", фиксирующую этот порядок. В рамках одной пьесы можно создать одну сцену.

#### Сэмплер

Сэмплерная секция позволяет записывать и оформлять игру на клавиатуре инструмента, а также входной сигнал с аудиоустройства или микрофона, в формате сэмплов. Записанные сэмплы можно воспроизводить с помощью пэдов. Сэмпл

Под сэмплом понимается фрагмент засэмплированного звука. Для каждого сэмпла можно определить настройки зацикливания, назначения на пэд и другие.

#### Единицы звука

#### ТЕМБР

"Тембр" — это самая маленькая единица звука данного устройства.

Тембр — это комбинация генератора звука и эффектов (MFX + EQ).

Для выбора тембра по категориям можно воспользоваться кнопками категорий тембров [1] — [16].

![](_page_10_Figure_26.jpeg)

Пресетный тембр можно отредактировать и сохранить в качестве пользовательского.

Некоторые тембры являются "наборами ударных", в состав которых входят звуки различных ударных инструментов.

Если тембр является набором ударных, при взятии нот на клавиатуре инструмента воспроизводятся звуки разных ударных инструментов.

#### ЗОНА

Зона — объект, с которым связывается тот или иной тембр для воспроизведения. Чтобы можно было воспроизвести тембр, его необходимо назначить на одну из зон. Для каждой из зон можно определить, будет ли она связана с клавиатурой и произвести для нее установки, такие как клавиатурный диапазон, громкость, панорама и другие.

Поддерживается работа с 16 зонами. Комбинируя зоны, можно создавать звуки, состоящие из нескольких тембров, или формировать базовые настройки перформанса (звука) для каждой из пьес.

Кроме того, отдельные зоны (EXT ZONE) можно назначать на управление внешним звуковым модулем, а не встроенным генератором звука.

![](_page_10_Figure_34.jpeg)

#### СЦЕНА

В сцену включены избранные настройки игры на инструменте, включая настройки зон (тембр, MFX, громкость и т.д.), общие для всех зон настройки (реверберация, хорус, IFX, аналоговый фильтр и т.д.) и секвенсерные данные каждой из зон.

Можно сохранить идею для пьесы или фразы в качестве сцены и переключать сцены для каждой из пьес.

Сохраненные сцены можно вызывать с экрана SCENE SELECT, который загружается после включения питания.

Функция SCENE CHAIN позволяет размещать и вызывать сцены в порядке исполняемых вживую композиций или компоновать должным образом наиболее часто используемые сцены для облегчения их вызова. (стр. 15)

![](_page_10_Figure_40.jpeg)

## Выбор звука (SCENE/TONE)

#### Выбор сцены

#### **1 Нажмите на кнопку [SCENE SELECT].**

Откроется экран SCENE SELECT.

![](_page_11_Picture_5.jpeg)

#### **2 Для выбора сцены коснитесь соответствующей пиктограммы сцены на экране.**

Пиктограмма выбранной сцены окрасится.

![](_page_11_Figure_8.jpeg)

Шестнадцать пиктограмм сцен расположены на экране в виде матрицы 4 х 4, позволяя выбрать требуемую. Касаясь пиктограмм < (b), расположенных с левого и правого краев экрана, можно переходить к предыдущим (следующим) 16 сценам.

#### Выбор тембра

#### **1 Нажмите на кнопку [ZONE VIEW].**

Откроется экран ZONE VIEW.

При каждом прикосновении к кнопке [ZONE VIEW] изменяется количество зон, выводимых на экран.

![](_page_11_Picture_14.jpeg)

**2 Для выбора зоны, которой необходимо управлять, нажмите на кнопку ZONE SELECT [1] — [8].**

Для выбора зон 9 — 16 с помощью кнопки [ZONE 1 — 8 / 9 — 16] переключитесь между группами и выберите требуемую зону с помощью кнопок ZONE SELECT [1] — [8].

- **3 Для выбора категории тембра используйте кнопки категорий [1] — [16].**
- **4 Выберите курсором имя тембра (номер) и с помощью колеса [VALUE] или кнопок [INC][DEC] выберите требуемый тембр.**

![](_page_11_Picture_19.jpeg)

5 Если курсор стоит в поле имени тембра (номера тембра), при нажатии на кнопку [ENTER] выводится список тембров ("TONE LIST").

#### Наложение зон (Layer)

- **1 Нажмите на кнопки ZONE INT/EXT зон, которые требуется наложить друг на дуга, чтобы они загорелись красным цветом.**
- **2 Из зон, кнопки которых горят, выберите текущую, нажав на кнопку ZONE SELECT этой зоны.**

При игре на клавиатуре звуки зон, кнопки которых горят красным цветом, накладываются друг на друга.

#### **ЗАМЕЧАНИЕ**

Зоны, кнопки ZONE INT/EXT которых горят зеленым цветом, управляют внешним звуковым MIDI-модулем.

Для переключения на встроенный генератор звука, удерживая нажатой кнопку [SHIFT], нажмите на кнопку ZONE INT/EXT соответствующей зоны, чтобы она загорелась красным цветом (настройка INT).

#### Разбиение клавиатуры на два диапазона (Split)

- **1 Нажмите на кнопку [SPLIT], чтобы она загорелась.** В правом диапазоне клавиатуры воспроизводится тембр зоны 1, в левом тембр зоны 4.
- **2 Для выключения режима разбиения клавиатуры нажмите на кнопку [SPLIT] еще один раз, чтобы она погасла.** При отключении разбиения настройки левого и правого диапазонов (KEY RANGE) сбрасываются и восстанавливаются настройки наложения.

#### Изменение положения точки разбиения клавиатуры

**1 Удерживая нажатой кнопку [SPLIT], возьмите на клавиатуре ноту, в которой клавиатура должна разбиваться на два диапазона.** Положение точки разбиения клавиатуры выводится на дисплей. Если отпустить кнопку [SPLIT], на дисплей выведется предыдущий экран. Точка разбиения клавиатуры входит в диапазон зоны 1 (ZONE 1).

## **ЗАМЕЧАНИЕ**

- 5 Для изменения тембра правого диапазона клавиатуры нажмите на кнопку ZONE SELECT [1], левого — на кнопку ZONE SELECT [4]. Затем выберите тембр.
- Диапазон каждой из зон можно настроить с помощью функции KEY RANGE.

#### Транспонирование клавиатуры с точностью до полутона (Transpose)

- **1 Удерживая нажатой кнопку [TRANSPOSE], нажмите на кнопку OCTAVE [DOWN] или [UP].**
- 5 Этот параметр изменяется в диапазоне -5 +6 полутонов.
- 5 Для сброса значения в оригинальное, удерживая нажатой кнопку [TRANSPOSE], нажмите одновременно на кнопки OCTAVE [DOWN] и [UP].

#### Транспонирование клавиатуры с точностью до октавы (Octave)

- **1 Нажмите на кнопку OCTAVE [DOWN] или [UP].**
- Этот параметр изменяется в диапазоне ±3 октав.
- 5 Для сброса значения в оригинальное нажмите одновременно на кнопки OCTAVE [DOWN] и [UP].

#### Исполнение арпеджио

Арпеджиатор — это функция, которая автоматически воспроизводит арпеджио согласно взятым на клавиатуре нотам.

**1 В ZONE VIEW для соответствующей зоны установите ARP в "ON".**

#### $\sqrt{N}$   $\sqrt{N}$  $\overline{550}$

**2 Нажмите на кнопку [ARPEGGIO], чтобы она загорелась.**

![](_page_11_Picture_392.jpeg)

- **3 Возьмите на клавиатуре аккорд.**
- В зависимости от взятых нот аккорда будет воспроизводиться то или иное арпеджио тембрами зон, для которых эта функция включена.
- **4 Установите курсор в "STYLE" и выберите стиль.** Арпеджио изменится согласно выбранному стилю.
- **5 Для выключения этой функции нажмите на кнопку [ARPEGGIO] еще раз, чтобы она погасла.**

#### **ЗАМЕЧАНИЕ**

Если использовать арпеджирование совместно с функцией памяти аккордов, можно будет воспроизводить арпеджио, беря всего лишь одну ноту.

#### Ира аккордами (Chord Memory — память аккордов)

#### Память аккордов — функция, позволяющая воспроизводить

запрограммированный заранее аккорд при взятии на клавиатуре всего одной ноты.

**1 Нажмите на кнопку [CHORD MEMORY], чтобы она загорелась.**

![](_page_12_Picture_5.jpeg)

#### **2 Играйте на клавиатуре.**

Воспроизводится аккорд, соответствующий выбранному типу (параметр CHORD FORM).

- **3 Выберите курсором "CHORD FORM" и выберите другой тип аккорда.** Аккорд изменится согласно выбранному типу.
- **4 Для выключения этой функции нажмите на кнопку [CHORD MEMORY] еще раз, чтобы она погасла.**

#### Выбор/воспроизведение ритмических паттернов

Инструмент поддерживает функцию игры под сопровождение ритмического паттерна.

#### **1 Нажмите на кнопку [RHYTHM PATTERN].**

Откроется экран RHYTHM PATTERN.

![](_page_12_Picture_14.jpeg)

- **2 Выберите курсором "RHYTHM GROUP".**
- **3 Колесом [VALUE] выберите группу ритма.**
- **4 Касаясь <Intro> <Ending>, выберите ритмический паттерн, который должен воспроизводиться.**

Запустится воспроизведение ритмического паттерна.

#### **ЗАМЕЧАНИЕ**

Для останова прикоснитесь к пиктограмме воспроизводящегося ритмического паттерна.

#### Управление темпом

**1 Нажмите на кнопку [TEMPO], чтобы перейти на экран TEMPO.**

#### **2 Колесом [VALUE] настройте темп.**

#### **ЗАМЕЧАНИЕ**

Темп можно "настучать", нажимая на кнопку [TEMPO] с соответствующей частотой. Нажмите на кнопку не менее трех раз в темпе, соответствующим четвертным нотам.

#### Использование слайдеров и регуляторов CONTROL

- **1 С помощью кнопки [ZONE 1 8 / 9 16] выбирайте зоны (ZONE1 — ZONE8 / ZONE9 — ZONE16), которыми необходимо управлять.**
- **2 Нажмите на кнопку выбора функции, чтобы выбрать параметр, которым необходимо управлять.**

![](_page_12_Picture_354.jpeg)

#### **3 Манипулируйте регуляторами CONTROL и слайдерами.**

Звук меняется согласно назначенной функции (например, его панорама или громкость).

#### **ЗАМЕЧАНИЕ**

Удерживая нажатой кнопку [SHIFT], нажмите на кнопку [ASSIGN1] или [ASSIGN2] для доступа к экрану редактирования, на котором можно определить назначения параметров. Подробности описаны в руководстве "Справочное руководство".

#### Использование аналогового фильтра

Устройство оборудовано аналоговым фильтром, предлагающим мощные возможности настройки звука.

#### **1 Нажмите на кнопку [ANALOG FILTER].**

Откроется экран Analog Filter.

![](_page_12_Figure_38.jpeg)

#### **2 Прикоснитесь к <EDIT>.**

Откроется экран редактирования ANALOG FILTER.

![](_page_12_Figure_41.jpeg)

**3 Выберите курсором требуемый параметр и отредактируйте значение.**

![](_page_12_Picture_355.jpeg)

#### Одновременное изменение громкости нескольких зон (Motional Pad)

Функция Motional Pad позволяет изменять громкость четырех зон одновременно, перемещая палец по экрану. С помощью функции Motional Pad можно управлять тембром, манипулируя одним пальцем.

#### **1 Нажмите на кнопку [MOTIONAL PAD].**

Откроется экран MOTIONAL PAD.

Номера зон, на которые воздействует функция Motional Pad, выводятся по углам экрана (см. рис.). Если зона, которой требуется управлять, выключена, нажмите на соответствующую кнопку ZONE INT/EXT [1] — [8], чтобы включить ее.

![](_page_12_Picture_49.jpeg)

#### **2 Перетаскивайте расположенный в центре кружок (указатель).**

Баланс громкости четырех зон меняется согласно текущему положению указателя, соответствующим образом трансформируется и звук в режиме реального времени.

![](_page_12_Picture_52.jpeg)

#### Редактирование настроек зоны

Всего имеется 16 зон и для каждой из них можно настроить различные параметры, такие как громкость (Level), эквализация (EQ) и диапазон клавиатуры (KBD).

- **1 Выберите сцену.**
- **2 Нажмите на кнопку [MENU].**

Откроется экран MENU.

**3 Коснитесь <ZONE EDIT>.**

Откроется экран ZONE EDIT.

**4 Для выбора зоны, которой необходимо управлять, нажмите на кнопку ZONE SELECT [1] — [8].**

Для выбора зон 9 — 16 сначала переключитесь на другую группу с помощью кнопки [ZONE 1 — 8 / 9 — 16], а затем нажмите на соответствующую кнопку  $[1] - [8]$ .

**5 Выберите курсором требуемый параметр и отредактируйте значение.**

![](_page_13_Picture_11.jpeg)

С помощью регуляторов [E1] — [E6] можно пролистывать ярлыки, перемещать курсор и редактировать значения параметров.

#### **ЗАМЕЧАНИЕ**

Измененные параметры зоны хранятся в оперативной памяти. Если отключить питание или выбрать другую зону, результаты редактирования аннулируются. Для того чтобы отредактированные значения не сбросились, необходимо сохранить сцену (стр. 15).

#### **ЗАМЕЧАНИЕ**

Подробности описаны в руководстве "Описание параметров".

#### Редактирование тембра

Ниже описано как редактировать тембр.

- **1 Как было описано в процедуре "Выбор тембра" (стр. 12), выберите тембр, параметры которого необходимо отредактировать.**
- **2 Нажмите на кнопку [MENU].**

Откроется экран MENU .

**3 Коснитесь <TONE EDIT>.** Откроется экран TONE EDIT ZOOM.

![](_page_13_Figure_23.jpeg)

**4 Выберите курсором требуемый параметр и отредактируйте значение.**

С помощью регуляторов [E1] — [E6] можно пролистывать ярлыки и редактировать значения параметров.

#### **ЗАМЕЧАНИЕ**

- Вид экрана TONE EDIT ZOOM зависит от выбранного ярлыка.
- Для более детального редактирования используйте экран TONE EDIT PRO. Подробности описаны в руководстве "Справочное руководство".
- 5 Подробнее параметры тембра описаны в руководстве "Описание параметров".
- 5 Кроме экрана TONE EDIT ZOOM, значения параметров можно редактировать непосредственно с помощью регуляторов и кнопок секций генератора звука (OSC), фильтра и огибающей/усиления, расположенных в правой части панели инструмента (стр. 5).

![](_page_13_Picture_31.jpeg)

#### **ЗАМЕЧАНИЕ**

Измененные параметры тембра хранятся в оперативной памяти. Если отключить питание или выбрать другой тембр, результаты редактирования аннулируются. Для того чтобы отредактированные значения не сбросились, необходимо сохранить тембр (стр. 15).

#### Редактирование параметров эффектов

Устройство поддерживает работу ряда эффектов, включая отдельные эффекты для каждого из тембров (MFX), отдельные эффекты для каждой из сцен (IFX1, IFX2, хорус, ревербератор) и системные, обрабатывающие общий результирующий сигнал (общий эффект FX).

![](_page_13_Figure_36.jpeg)

#### Редактирование настроек эффекта тембра (MFX)

Ниже описана процедура редактирования настроек эффекта тембра (MFX).

- **1 Нажмите на кнопку [MENU].** Откроется экран MENU .
- **2 Коснитесь <EFFECTS EDIT>.** Откроется экран EFFECTS EDIT.

![](_page_14_Figure_5.jpeg)

#### Включение/выключение MFX

**1 Коснитесь на экране <MFX>, чтобы изменить состояние с текущего на противоположное.**

#### Редактирование параметров MFX

**1 Коснитесь <EDIT> в секции MFX.** Откроется экран EFFECTS EDIT (ZOOM).

![](_page_14_Figure_10.jpeg)

#### **2 Коснитесь <EDIT> в секции MFX.**

Откроется экран EFFECT PRO EDIT для MFX.

![](_page_14_Picture_13.jpeg)

#### **3 Выберите курсором требуемый параметр и отредактируйте значение.**

С помощью регуляторов [E1] — [E6] можно перемещать курсор или редактировать значения параметров.

#### **ЗАМЕЧАНИЕ**

Измененные параметры эффекта хранятся в оперативной памяти. При выключении питания, а также выборе другой сцены или тембра их значения сбрасываются. Чтобы не потерять отредактированные значения, необходимо сохранить тембр, сцену или системные настройки соответственно.

#### **ЗАМЕЧАНИЕ**

- 5 Кроме экрана, значения параметров можно редактировать непосредственно с помощью регуляторов и кнопок секции эффектов, расположенной в правой части панели инструмента (стр. 5).
- 5 Подробности описаны в руководстве "Описание параметров".

#### Сохранение сцены или тембра

Отредактированные параметры зоны и тембра, а также записанные данные хранятся во временной памяти. При выключении питания, а также выборе другой сцены или тембра их значения сбрасываются. Чтобы отредактированные настройки или записанные данные не пропали, сохраните их как описано ниже.

#### **ЗАМЕЧАНИЕ**

При сохранении данных в постоянную память устройства старые данные объекта-приемника перезаписываются новыми.

**1 Нажмите на кнопку [WRITE].**

Откроется экран WRITE MENU.

**2 Коснитесь настройки, которую требуется сохранить.**

![](_page_14_Picture_333.jpeg)

- **3 Для изменения имени коснитесь <Rename> и отредактируйте его.** Изменив имя, коснитесь <OK>, чтобы закрыть окно.
- **4 Для выбора объекта-приемника используйте колесо [VALUE] или кнопки [DEC][INC].**

#### **5 Коснитесь <OK>.**

Выведется запрос на подтверждение. Для отмены коснитесь <CANCEL>.

**6 Коснитесь <OK>.**

Данные сохранятся.

#### Вызов сцен в требуемом порядке (Scene Chain)

Функция SCENE CHAIN позволяет размещать и вызывать сцены в порядке исполняемых вживую композиций.

С помощью этой функции можно упорядочить сцены согласно порядку, в котором они должны вызываться, не изменяя при этом их номеров. Определенным образом упорядоченные сцены можно сохранить в виде "цепочки сцен". Затем, выбирая требуемую цепочку сцен, мы получаем возможность вызывать сцены в нужной нам последовательности.

#### **1.** Нажмите на кнопку [SCENE CHAIN].

Откроется экран SCENE CHAIN.

![](_page_14_Picture_40.jpeg)

**2 Коснитесь имени "CHAIN SET" и выберите цепочку сцен.**

Цепочка сцен позволяет упорядочивать сцены в требуемом порядке. Это очень удобно, когда необходимо упорядочить звуки в том порядке, в котором они будут использоваться.

**3 С помощью кнопок группы тембров [1] — [16] выберите нужную сцену.**

Шестнадцать сцен, расположенных на экране горизонтально, соответствуют кнопкам группы тембров [1] — [16].

- 5 Сцену можно выбрать, прикоснувшись к ее пиктограмме на экране.
- Прикоснувшись к пиктограмме < (>), расположенной слева или справа от пиктограммы сцены, можно перейти к предыдущим (или следующим) 16 сценам.

# Сэмплер

Данное устройство позволяет записывать игру на клавиатуре инструмента, а также входной сигнал с аудиоустройства или микрофона в формате сэмпла. Записанные сэмплы можно воспроизводить с помощью пэдов.

#### Воспроизведение сэмплов с помощью пэдов

Ниже описано как можно использовать пэды [1] — [16] для воспроизведения засэмплированных звуков (функция Sample Pad).

Предварительно выберите "SAMPLE PAD" в качестве функции пэдов. Для этого ознакомьтесь с информацией раздела "Назначение функций на пэды (PAD MODE)" (стр. 16).

#### **1 Нажмите на один из пэдов [1] — [16].**

![](_page_15_Picture_6.jpeg)

Воспроизведется соответствующий сэмпл.

Можно нажать сразу на несколько пэдов, чтобы соответствующие сэмплы воспроизвелись одновременно.

#### Непрерывное воспроизведение сэмплов (Hold)

#### **1 Удерживая нажатым пэд, нажмите на кнопку [HOLD].**

![](_page_15_Picture_11.jpeg)

Сэмпл будет воспроизводиться даже после того, как пэд будет отпущен. Для останова воспроизведения сэмпла нажмите на пэд еще один раз.

#### Выбор банков

Сэмплы устройства разнесены по четырем банкам, по 16 сэмплов в каждом. При смене банков на пэды назначаются соответствующие сэмплы.

#### **1 Нажмите на кнопку [BANK].**

![](_page_15_Picture_16.jpeg)

**2 Нажмите на кнопку [1] — [4] для выбора нужного банка.**

#### В случае "зависания" нот

Нажмите быстро четыре раза на кнопку [HOLD]. При этом воспроизведение всех звуков, воспроизводимых пэдами, прерывается.

#### Перемещение/копирование сэмплов

Сэмл одного пэда можно переместить или скопировать на другой пэд.

#### Перемещение сэмпла

**1 Удерживая нажатым пэд сэмпла, который необходимо переместить, нажмите на кнопку [CLIP BOARD].**

![](_page_15_Picture_24.jpeg)

**2 Удерживая нажатой кнопку [CLIP BOARD], нажмите на пэдприемник.**

Сэмпл переместится на новый пэд.

Если на пэд-приемник операции перемещения ранее уже был назначен сэмпл, выведется сообщение "Overwrite OK?". Для перезаписи старого сэмпла новым нажмите на кнопку [ENTER], для отмены перемещения сэмпла — на кнопку [EXIT].

#### Копирование сэмпла

- **1 Удерживая нажатыми пэд сэмпла, который необходимо скопировать, и кнопку [SHIFT], нажмите на кнопку [CLIP BOARD].**
- **2 Удерживая нажатой кнопку [CLIP BOARD], нажмите на пэдприемник операции копирования.**

Сэмпл скопируется на указанный пэд.

Если на пэд-приемник операции копирования ранее уже был назначен сэмпл, выведется сообщение "Overwrite OK?". Для перезаписи старого сэмпла новым нажмите на кнопку [ENTER], для отмены операции копирования сэмпла — на кнопку [EXIT].

#### Назначение функций на пэды (PAD MODE)

Если на 16 пэдов назначить функции, их можно будет использовать для выбора сцен или воспроизведения сэмплов. На пэды можно назначить и другие функции.

- 
- **1 Нажмите на кнопку [PAD MODE].**
- **2 Нажмите на кнопку [1] [16] для выбора функции.** Откроется экран согласно функции, которая выбрана.

#### **ЗАМЕЧАНИЕ**

Подробности каждой из функций описаны в руководстве "Справочное руководство" (PDF).

#### Сэмплирование

Устройство поддерживает функцию создания сэмплов путем записи звука

- следующих источников.
- 5 Игра на клавиатуре
- 5 Входы MIC/LINE INPUT 1, 2 (аудиоустройства, микрофон)
- Аудио с порта USB COMPUTER
- **1 При необходимости подключите оборудование (аудиоустройства или микрофон), звук которого будет сэмплироваться, ко входам MIC/LINE INPUT 1 и 2.**

#### **ЗАМЕЧАНИЕ**

Для сэмплирования стереофонического сигнала подавайте сигнал левого канала на вход MIC/LINE INPUT 1, а правого — на вход MIC/LINE INPUT 2.

**2 Нажмите на кнопку [SAMPLING], чтобы она замигала.**

Откроется экран SAMPLING STANDBY.

![](_page_16_Picture_12.jpeg)

- **3 Обратите внимание, кнопка <SAMPLE PAD> показывает банк и номер пэда, на который будет назначен записываемый сэмпл.**
- **4 Чтобы изменить эти настройки (банк и/или номер пэда сэмпла) коснитесь кнопки <SAMPLE PAD>.**

На экране SAMPLING DESTINATION (PAD) выберите требуемые банк сэмпла и номер.

#### **ЗАМЕЧАНИЕ**

Если на пэд, на который производится сэмплирование, уже назначен сэмпл, выведется сообщение "Overwrite OK?". Для перезаписи старого сэмпла новым нажмите на кнопку [ENTER], для отмены — на кнопку [EXIT].

#### **5 Коснитесь <Sampling Mode> для выбора режима сэмплирования.**

![](_page_16_Picture_472.jpeg)

#### **6 Настройте громкость сэмплируемого сигнала.**

Установите максимально высокую громкость, при которой индикатор уровня еще не достигает верхней границы.

![](_page_16_Picture_473.jpeg)

#### **7 Настройте параметры сэмплирования.**

Коснитесь параметра экрана, чтобы включить/выключить его, или выберите параметр и колесом [VALUE] отредактируйте его значение.

![](_page_16_Picture_474.jpeg)

#### **8 Подайте сигнал с оборудования, подключенного к данному устройству, и коснитесь <START> в тот момент, когда необходимо начать сэмплирование.**

В процессе сэмплирования на экран выводится сообщение "NOW SAMPLING!".

Если на шаге 7 параметр AUTO TRIGGER установлен в значение "OFF". Сэмплирование запускается при прикосновении к <START>.

Подайте сигнал с оборудования, подключенного к данному устройству.

Если на шаге 7 параметр AUTO TRIGGER установлен в значение "ON".

Подайте сигнал с оборудования, подключенного к данному устройству. Сэмплирование включится, когда входной сигнал превысит уровень, заданный с помощью параметра AUTO TRIGGER LEVEL.

#### **9 Для останова сэмплиования коснитесь <STOP>.**

Сэмплирвание останавливается, и сэмпл сохраняется на выбранный пэд.

#### **ЗАМЕЧАНИЕ**

- 5 Сэмплированные данные сохраняются в сэмплерную память устройства.
- 5 Предусмотрена возможность загрузки аудиоданных с компьютера в виде сэмплов. Подробности описаны в руководстве "Справочное руководство".

#### Удаление сэмпла (Delete)

Ниже описана процедура удаления сэмпла.

**1 Удерживая нажатой кнопку [SHIFT], нажмите на кнопку [PAD MODE].** Откроется экран SAMPLE PAD.

![](_page_16_Picture_475.jpeg)

**2 Нажмите на один из пэдов, чтобы выбрать сэмпл, который необходимо удалить.**

#### **3 Коснитесь <SAMPLE UTILITY>.**

**4 Коснитесь <DELETE>.**

Выведется запрос на подтверждение. Для отмены коснитесь <CANCEL>.

- **5 Коснитесь <OK>.**
- Сэмпл будет удален.

#### Настройка входной громкости (Input Setting)

Ниже описано как настраивать громкость входного сигнала оборудования, подключенного к разъемам MIC/LINE INPUT 1 и 2.

- **1 Находясь на экране SAMPLING STANDBY (стр. 17), коснитесь <INPUT SETTING>.**
- **2 Выберите курсором требуемый параметр и отредактируйте значение.**

#### **ЗАМЕЧАНИЕ**

Настройка уровня сигнала, подключенного к порту USB COMPUTER, описана ниже (стр. 22).

# Секвенсер

#### Организация секвенсера

#### Паттерн

Секвенсер данного устройства позволяет записывать и воспроизводить данные по 16 трекам, каждому из которых соответствует зона.

Каждый из треков может иметь до восьми паттернов.

В процессе воспроизведения можно переключаться между различными паттернами трека.

Максимальная длина паттерна равна 32 тактам, паттерн воспроизводится в цикле, длина которого определяется для каждого из паттернов независимо.

![](_page_17_Figure_7.jpeg)

#### Группа

Совокупность паттернов, созданных для всех треков, называется группой. Можно создать такие группы, как "Вступление", "Куплет" или "Сбивка", соответствующие разным фрагментам пьесы.

#### **ГРУППА**

![](_page_17_Figure_11.jpeg)

#### Пьеса

Созданные группы можно расположить в требуемом порядке. Совокупность упорядоченных должным образом групп образует пьесу. Предусмотрена возможность зацикливания (LOOP) как отдельных групп, так и пьесы целиком.

![](_page_17_Figure_14.jpeg)

#### **ЗАМЕЧАНИЕ**

Паттерны, группы и пьесы сохраняются в сцену.

#### Воспроизведение данных секвенсера

#### Воспроизведение паттерна

#### **1 Выберите сцену.**

**2 Нажмите на кнопку [PATTERN].**

Откроется экран PATTERN.

![](_page_17_Picture_22.jpeg)

Контейнер, содержащий записанную фразу (контейнер паттерна) выводится в цвете.

Если прикоснуться к контейнеру паттерна трека, который содержит записанные данные, и удерживать палец достаточно долго, контейнер паттерна подсветится. Это означает, что паттерн переведен в режим готовности к воспроизведению, которое запускается при нажатии на кнопку [PLAY]. Для каждого из треков в режим готовности к воспроизведению можно установить только один паттерн.

![](_page_17_Picture_26.jpeg)

Данные имеются (Цвет выбирается)

Данных нет

Данные имеются Loop Sw OFF

> воспроизведению<br>Данные имеются Воспроизведение Данные имеются . .<br>Режим готовности к

#### **3.** Нажмите на кнопку [▶PLAY].

Запустится воспроизведение всех паттернов, находящихся в режиме готовности к воспроизведению.

- 5 Если прикоснуться к контейнеру паттерна, который не воспроизводится, запустится воспроизведение этого паттерна.
- 5 Касаясь цветных контейнеров паттернов на экране, можно определять паттерны, которые воспроизводятся по каждому из треков.
- **4 Если нажать на кнопку [**9**STOP] воспроизведение паттернов по всем трекам остановится.**
- Если прикоснуться к контейнеру паттерна, который воспроизводится, остановится воспроизведение только этого паттерна.
- 5 Если паттерны переключаются или останавливаются/запускаются в процессе воспроизведения другого паттерна, изменение состояния происходит на границе тактов воспроизводящегося паттерна.

#### Воспроизведение группы

#### **1 Выберите сцену.**

**2 Нажмите на кнопку [GROUP].**

Откроется экран GROUP.

![](_page_18_Figure_5.jpeg)

- Текущая (выбранная) группа обозначается курсором
- 5 Правее на экране показывается длина паттерна каждого из треков текущей группы. Для изменения количества тактов группы можно использовать регулятор [E5].

#### **3.** Нажмите на кнопку [▶ PLAY].

Запустится воспроизведение текущей группы.

- **4.** Для останова воспроизведения нажмите на кнопку [■STOP].
- **5 Для выбора другой группы прикоситесь к ее имени на экране.** Выбирать группы можно также и с помощью регулятора [E2].

#### Воспроизведение пьесы

#### **1 Выберите сцену.**

**2 Нажмите на кнопку [SONG].**

![](_page_18_Picture_15.jpeg)

![](_page_18_Picture_16.jpeg)

На него выводятся контейнеры групп, упорядоченные должным образом. Каждый из контейнеров групп содержит информацию, такую как номер группы, имя группы и количество повторов в цикле. В пустых незадействованных контейнерах никакой информации не отображается.

#### **3.** Нажмите на кнопку [▶ PLAY].

Запустится воспроизведение пьесы, группы воспроизводятся в порядке, соответствующим их положению на экране.

Контейнер текущей (воспроизводящейся) группы выделяется зеленым цветом.

#### **4 Нажмите на кнопку [**9**STOP] для останова воспроизведения.**

#### Запись паттерна

Предусмотрено три режима записи паттерна.

![](_page_18_Picture_499.jpeg)

Прежде чем приступать к записи, настоятельно рекомендуется удалить

записанные паттерны. Соответствующая процедура описана ниже.

## **1 Выберите сцену.**

**ЗАМЕЧАНИЕ**

Если создать паттерн, а затем выключить питание или выбрать другую сцену, не сохранив текущую, данные будут потеряны.

#### **2 Нажмите на кнопку [PATTERN].**

Откроется экран PATTERN.

**3 Коснитесь <PTN UTILITY>.**

Откроется экран PATTERN UTILITY.

**4 Коснитесь <DELETE>.**

Откроется экран DELETE MENU.

- **5 Коснитесь <DELETE ALL>.** Выведется запрос на подтверждение. Для отмены коснитесь <CANCEL>.
- **6 Для выполнения коснитесь <OK>.** Все паттерны будут удалены.

#### **ЗАМЕЧАНИЕ**

Удаленные паттерны восстановить невозможно.

#### Запись в режиме реального времени (Realtime REC)

**1.** Нажмите на кнопку [●REC]. Откроется экран REC STANDBY.

#### **2 Настройте параметры записи.**

Отредактируйте параметры с помощью сенсорного экрана или колеса [VALUE]

![](_page_18_Figure_44.jpeg)

![](_page_18_Picture_500.jpeg)

При касании <TRACK/PATTERN> открывается экран PATTERN. На нем можно выбрать трек (1 — 16) и паттерн ( А — Н), которые будут записываться. При изменении трека-приемника записи соответствующим образом изменяется и зона.

(Пример) Трек 2: Зона 2 (Бас-гитара)0Трек 10: Зона 10 (ударные) Выбрав на экране PATTERN трек и паттерн, нажмите еще раз на кнопку [REC].

**3.** Для запуска записи нажмите на кнопку [▶ PLAY].

Стартовать запись можно, коснувшись <START>.

#### **4 Играйте на клавиатуре.**

Записываются также манипуляции с регуляторами и контроллерами.

#### **5.** Нажмите на кнопку [■STOP] для останова записи.

Завершив запись одного паттерна, можно, повторяя шаги 1 — 5 описываемой процедуры, записать дополнительные вариации паттернов для этого же трека или же для записи другого трека.

При создании групп или пьес (см. ниже) можно разделить запись на отдельные треки и создание отдельных паттернов, чтобы можно было различать их.

#### Пошаговая запись (Step REC)

- **1.** Нажмите на кнопку [●REC].
- Откроется экран REC STANDBY.
- **2 В <TRACK/PATTERN> выберите трек для записи.**

![](_page_19_Picture_5.jpeg)

При касании <TRACK/PATTERN> открывается экран PATTERN. На нем можно выбрать трек (1 — 16) и паттерн ( А — Н), которые будут записываться. При изменении трека-приемника записи соответствующим образом изменяется и зона.

(Пример) Трек 2: Зона 2 (Бас-гитара) → Трек 10: Зона 10 (ударные)

Выбрав на экране PATTERN трек и паттерн, нажмите еще раз на кнопку [REC]. **3 Коснитесь <STEP REC>.**

#### Откроется экран STEP RECORDING.

#### **4 Выберите настройки ноты, которая будет вводиться.**

Определите на экране значения различных параметров записи.

![](_page_19_Figure_13.jpeg)

**Параметр записи Описание Note Type** Определяет длительность вводимой ноты. **Gate Time** Определяет продолжительность звучания ноты шага. **Velocity** Определяет скорость взятия (velocity) ноты.

#### **5 Возьмите ноту.**

Нота запишется на шаг 1 и позиция указателя следующего шага автоматически переместится согласно длительности ноты первого шага. Для записи аккорда берите несколько нот.

**6 Повторите пунткы 4 — 5 для записи других шагов.**

#### **7 Для окончания записи нажмите на кнопку [EXIT].**

#### **ЗАМЕЧАНИЕ**

- 5 Для ввода пауз касайтесь <REST>.
- Для удаления данных шага коснитесь <STEP BACK>.
- 5 Для лигования нот коснитесь <TIE>.
- Для отмены лигования нот коснитесь <UNTIE>.
- 5 Для изменения такта, в который будут записываться ноты, используйте регулятор [E6].
- 5 С помощью строки прокрутки клавиатуры, расположенной у левого края экрана, можно перемещать диапазон видимых на экран нот.
- С помощью строки прокрутки, расположенной в верхней части экрана, можно перемещать отображаемую на экране область по тактам.

## TR-REC

#### Режим TR-REC

Режим TR-REC реализует способ записи, в котором кнопки TONE CATEGORY [1] — [16] используются для определения моментов времени, в которые воспроизводятся звуки инструментов.

Этот способ записи доступен как при воспроизводящейся, так и и остановленной фразе. Его можно использовать, прослушивая самостоятельно созданный ритм.

Например, для создания барабанного паттерна, показанного на рисунке 1, необходимо произвести настройки согласно рисунку 2.

![](_page_19_Figure_32.jpeg)

![](_page_19_Figure_33.jpeg)

Кнопка горит Кнопка не горит

Если выбрана партия ударных (Drum), при взятии ноты на клавиатуре кнопки TONE CATEGORY [1] — [16] загораются или гаснут, показывая, на каких шагах данный инструмент воспроизводится, а на каких — нет. При каждом нажатии на кнопки TONE CATEGORY [1] — [16] они меняют свое состояние (горит / не горит), показывая, на каких шагах инструмент будет звучать, а на каких — нет.

#### **1.** Нажмите на кнопку [●REC].

Откроется экран REC STANDBY.

**2 В <TRACK/PATTERN> выберите трек для записи.**

![](_page_19_Picture_39.jpeg)

При касании <TRACK/PATTERN> открывается экран PATTERN. На нем можно выбрать трек (1 — 16) и паттерн ( А — Н), которые будут записываться.

Выбрав на экране PATTERN трек и паттерн, нажмите еще раз на кнопку [REC]. **3 Коснитесь <TR-REC>.**

Откроется экран TR-REC. Загорится кнопка [TR-REC] и режим работы кнопок выбора группы тембров [1] — [16] сменится на выбор шагов TR-REC.

#### **ЗАМЕЧАНИЕ**

Функцию TR-REC можно выбрать, нажав на кнопку [TR-REC], а не на кнопку [7REC].

#### **4 Опредеоите настройки TR-REC**

Определите на экране значения различных параметров записи. Тембр

![](_page_20_Figure_3.jpeg)

Набор ударных

![](_page_20_Figure_5.jpeg)

![](_page_20_Picture_363.jpeg)

#### **5 С помощью клавиатуры выберите инструмент, который требуется записать (только для набора ударных).**

При взятии на клавиатуре ноты соответствующим образом меняется инструмент. Для тембров, отличных от наборов ударных, клавиатура используется для определения высоты нот.

**6 С помощью кнопок группы тембров [1] — [16] выберите шаги, на которых нота должна воспроизводиться.**

![](_page_20_Figure_10.jpeg)

Ноты вводятся на соответствующие шаги, отображаясь на экране. Для удаления ноты с шага нажмите на соответствующую кнопку группы тембров [1] — [16], чтобы она погасла.

Можно также нажать на кнопку [ PLAY] и ввести ноты при воспроизводящемся паттерне.

# **7 Нажмите на горящую кнопку [TR-REC], чтобы остановить запись.**

#### **ЗАМЕЧАНИЕ**

- 5 Выбрать режим TR-REC в процессе записи в реальном времени или пошаговой невозможно.
- 5 Для изменения такта или доли можно, удерживая нажатой кнопку [SHIFT], нажать на кнопку группы тембров [1] — [4]. В зависимости от значения параметра Scale, используйте комбинацию кнопок {SHIFT] + кнопка группы тембров [1] — [8].
- 5 Для перемещения отображаемой на дисплее области вверх или вниз используйте строку прокрутки клавиатуры, расположенную в левой части экрана.
- 5 С помощью строки прокрутки, расположенной в верхней части экрана, можно перемещать отображаемую на экране область по тактам.

#### Создание группы

- **1 Нажмите на кнопку [PATTERN].** Откроется экран PATTERN.
- **2 Ниже описано как выбирать паттерны каждого из треков для их комбинирования.**
- **3 Коснитесь <GROUPING>**
- Откроется экран GROUP LIST.

![](_page_20_Picture_24.jpeg)

- **4 Выберите курсором номер группы, которую необходимо определить.**
- **5 Коснитесь <SET>.**

Выведется запрос на подтверждение. Для отмены коснитесь <CANCEL>.

- **6 Для выполнения коснитесь <OK>.** Текущая комбинация паттернов всех треков будет зарегистрирована в качестве группы.
- **7 При необходимости создайте другие группы, повторив шаги**   $2 - 6$ .

Для определения имени группы коснитесь <RENAME>.

#### Создание пьесы

- **1 Нажмите на кнопку [GROUP].** Откроется экран GROUP.
- **2 Коснитесь <MAKE SONG>.**
- Откроется экран MAKE SONG.

![](_page_20_Picture_35.jpeg)

**3 В списке групп GROUP LIST (расположен в левой части экрана) коснитесь <ADD> для группы, которая должна воспроизводиться первой.**

Эта группа будет добавлена в область SONG, расположенную в правой части экрана, а позиция ввода переместится на следующее поле.

#### **ЗАМЕЧАНИЕ**

- 5 Если коснуться <ADD/REPLACE> и использовать для ввода функцию REPLACE, группа, находящаяся в позиции ввода, будет заменена выбранной.
- 5 В общей сложности можно ввести 32 группы.
- 5 Если коснуться <BACK DEL>, группа из позиции ввода удаляется, и позиция ввода перемещается на предыдущее поле.

#### **4 Повторяя шаг 3, создайте пьесу.**

#### **ЗАМЕЧАНИЕ**

Если создать группу или пьесу, а затем выключить питание или выбрать другую сцену, не сохранив текущую, данные будут потеряны.

# Управление

#### Игра вживую вместе с программным синтезатором

Ниже описано как использовать FANTOM для игры звуками программного синтезатора, установленного в компьютер.

![](_page_21_Picture_3.jpeg)

#### Подключение к компьютеру

Драйвер USB — программное обеспечение, поддерживающее обмен данными между установленным в компьютер программным приложением и данным устройством. Для совместного использования данного устройства с компьютером в последний . .<br>необходимо установить драйвер USB.

#### **ЗАМЕЧАНИЕ**

Подробная информация о загрузке и установке драйвера USB находится на сайте компании Roland. **http://www roland com/support/**

## Настройки драйвера USB

Ниже описано как определять настройки драйвера USB, который используется при подключении к компьютеру.

- **1 Нажмите на кнопку [MENU].**
- **2 Прикоснитесь к <SYSTEM>.**
- **3 Прикоснитесь к ярлыку <GENERAL>.**
- **4 Установите параметр "USB Driver" в значение "VENDER".**

![](_page_21_Picture_601.jpeg)

#### **5 Нажмите на кнопку [WRITE], чтобы сохранить системные настройки (SYSTEM).**

- **6 Выключите и снова включите питание данного устройства.**
- Управление внешним MIDI-оборудованием (EXT MIDI OUT)

При игре на клавиатуре данного устройства и манипуляциях его регуляторами генерируются соответствующие MIDI-сообщения, которые выводятся через разъемы MIDI OUT и USB MIDI OUT.

.<br>Данные игры на клавиатуре можно выводить также через разъемы CV/GATE OUT в формате сигналов CV/GATE.

Выбрав для какой-либо зоны настройку "EXT" можно будет управлять с помощью этой зоны внешним MIDI-оборудованием. **1 Нажмите на кнопку ZONE SELECT зоны, которую планируете** 

## **использовать для вывода MIDI-сообщений.**

Для выбора зон 9 — 16 с помощью кнопки [ZONE 1 — 8 / 9 — 16] переключитесь между группами и выберите требуемую зону с помощью

![](_page_21_Picture_23.jpeg)

#### **2 Нажмите на кнопку ZONE INT/EXT выбранной зоны, чтобы она загорелась зеленым цветом.**

Если кнопка зеленым цветом не горит, удерживая нажатой кнопку [SHIFT], нажмите на соответствующую кнопку ZONE INT/EXT, чтобы она загорелась зеленым цветом (настройка EXT).

Если кнопка горит зеленым цветом (установка EXT), значит генерируемые MIDI-сообщения выводятся.

Если горит несколько кнопок ZONE INT/EXT, эти настройки вместе с зоной, выбранной кнопкой ZONE SELECT (текущая зона), определяют, будут ли MIDIсообщения выводиться (стр. 12).

![](_page_21_Picture_602.jpeg)

- **3 При необходимости нажмите на кнопку [PAN/LEVEL], [ASSIGN 1] или [ASSIGN 2].**
- **4 При манипуляциях регуляторами [1] [8] и слайдерами [1] [8] MIDI-сообщения выводятся согласно кнопкам, нажатым на шаге 2.**

#### **ЗАМЕЧАНИЕ**

• Предусмотрена возможность детального редактирования настроек в ZONE EDIT (стр. 14).

5 Их можно сохранить в сцену. "Сохранение сцены или тембра" (стр. 15)

#### Использование USB-аудио

Настройка входного сигнала USB-аудио

Ниже описано как настроить входной аудиосигнал, поступающий с подключенного к данному устройству компьютера.

- **1 Нажмите на кнопку [USB AUDIO SELECT].** Откроется меню USB AUDIO.
- **2 Выберите курсором параметр "USB Audio Input Switch", а затем колесом [VALUE] установите его в значение "ON".** Включится прием входных сигналов от подключенного оборудования.
- **3 Выберите курсором параметр "USB Audio Input Volume", а затем колесом [VALUE] настройте уровень входного сигнала.**

## **ЗАМЕЧАНИЕ**

Если параметр "USB Audio In/Out Select" установлен в IN, для определения значения можно использовать слайдер [USB AUDIO].

## Настройка выходного сигнала USB-аудио

Ниже описано как выводить аудиосигнал FANTOM на подключенный по USB компьютер.

- **1 Нажмите на кнопку [USB AUDIO SELECT].** Откроется меню USB AUDIO.
- **2 Выберите курсором параметр "USB Audio Output Switch", а затем колесом [VALUE] установите его в значение "ON".** Включится вывод сигнала на подклченное оборудование.
- **3 Выберите курсором параметр "USB Audio Output Volume", а затем колесом [VALUE] настройте уровень выходного сигнала.**

#### **ЗАМЕЧАНИЕ**

Если параметр "USB Audio In/Out Select" установлен в OUT, для определения значения можно использовать слайдер [USB AUDIO].

#### Управление аналоговым синтезатором (CV/GATE OUT)

Предусмотрена возможность подключения к аналоговому синтезатору, оборудованному входами CV/GATE для управления взятием/снятием нот и высотой звука.

![](_page_21_Picture_603.jpeg)

#### **ЗАМЕЧАНИЕ**

GATE OUT2 можно изменить на CV OUT. Подробности описаны в руководстве "Справочное руководство".

# Настройки

#### Детализированная настройка функций (MENU)

#### **1 Нажмите на кнопку [MENU].**

Откроется экран MENU .

- **2 Коснитесь нужного пункта меню на экране.**
- **3 Отредактируйте параметры выбранного меню.**

#### **ЗАМЕЧАНИЕ**

Подробнее меню описаны в Руководстве пользователя.

![](_page_22_Picture_448.jpeg)

#### Создание резервной копии данных (Backup/Restore)

Ниже описано как создавать резервную копию всех данных внутренней памяти устройства и сохранять (архивировать) на накопитель USB, а также загружать ее обратно во внутреннюю память (восстановление).

#### Сохранение данных на накопитель USB (BACKUP)

#### **ЗАМЕЧАНИЕ**

Если на накопителе USB уже имеется резервная копия данных с таким же именем, существующие данные перезаписываются. Чтобы не перезаписывать существующую копию, выберите другое имя.

#### **1 Нажмите на кнопку [MENU].**

Откроется экран MENU .

- **2 Прикоснитесь к <UTILITY>.** Откроется экран UTILITY.
- 
- **3 Прикоснитесь к <BACKUP>.**
- **4 Для переименования файла с резервной копией данных коснитесь <RENAME> и введите требуемое имя (стр. 10).** Введя имя, коснитесь <OK>, чтобы закрыть окно.
- **5 Коснитесь <OK>.**

Выведется запрос на подтверждение. Для отмены коснитесь <CANCEL>.

#### **6 Для выполнения коснитесь <OK>.**

#### **ЗАМЕЧАНИЕ**

Ни в коем случае не выключайте питание или не извлекайте накопитель USB до тех пор, пока с экрана не исчезнет сообщение "working".

#### Загрузка резервной копии данных с накопителя USB (RESTORE)

#### **ЗАМЕЧАНИЕ**

При выполнении операции восстановления (загрузка резервной копии данных) все текущие настройки теряются. Чтобы текущие настройки не пропали, сохраните их в формате резервной копии данных под другим именем.

**1 Коснитесь <RESTORE> на экране UTILITY.**

#### **2 Коснитесь файла, данные которого необходимо загрузить в инструмент, а затем коснитесь <RESTORE>.**

Выведется запрос на подтверждение.

#### Для отмены коснитесь <CANCEL>.

#### **3 Для выполнения коснитесь <OK>.**

#### **ЗАМЕЧАНИЕ**

Ни в коем случае не выключайте питание или не извлекайте накопитель USB до тех пор, пока с экрана не исчезнет сообщение "working".

#### **4 Выключите, затем снова включите питание (стр. 8).**

#### Восстановление заводских настроек (Factory Reset)

Ниже описано как восстановить настройки, какими они были на момент поставки с завода (функция Factory Reset)

#### **ЗАМЕЧАНИЕ**

При выполнении операции инициализации (функция Factory Reset) все данные, хранящиеся в памяти устройства, теряются. Если какието данные планируется использовать в дальнейшем, сохраните их на накопитель USB.

#### **1 Коснитесь <UTILITY> на экране MENU.**

**2 Коснитесь <FACTORY RESET>.**

Выведется запрос на подтверждение.

- Для отмены коснитесь <CANCEL>.
- **3 Для выполнения коснитесь <OK>.**

 $\Omega$ CHODILLIA TAVIHALLACKIAA VANAKTAMICTIAKIA

#### **ЗАМЕЧАНИЕ**

Не отключайте питание до полного завершения этого процесса.

![](_page_22_Picture_449.jpeg)

Технические характеристики приведены на момент публикации данного документа. Более актуальная информация находится на сайте компании Roland.

#### **ЗАМЕЧАНИЕ**

Подробности установки устройства на стойку приведены в руководстве "Справочное руководство".

**I**<br> **E**<br>
Roland

В данном руководстве описаны функции, добавленные во встроенное ПО FANTOM версии 2.00.

Изучайте этот документ вместе с Руководством пользователя по FANTOM, Дополнительным руководством версии 1.10, Дополнительным руководством версии 1.50 и Дополнительным руководством версии 1.60.

## Дальнейшее совершенствование функционала сэмплирования

В дополнение к уже имеющейся функции Sample Pad, с помощью которой можно использовать пэды для воспроизведения записанных сэмплов, ОС FANTOM версии 2.00 позволяет задействовать сэмплированные звуки в качестве волн, которые применяются при создании тембов, а затем воспроизводить их с различной высотой согласно высоте берущихся нот или назначать несколько волновых форм на клавиатуру (используя функцию мультисэмплирования).

#### **Пользовательский сэмпл**

Данные, сэмплированные с помощью FANTOM или импортированные в формате аудиофайлов, называются пользовательскими сэмплами. Поддерживается работа с пользовательскими сэмплами двух типов: "Pad" (пэдовые) и "Kbd" (клавиатурные).

#### **Сэмпл типа Pad**

Сэмплы типа Pad удобно использовать для воспроизведения длинных фраз, добавления эффектов и в других аналогичных целях.

#### **Сэмплы типа Kbd**

Сэмплы типа Kbd удобно использовать для воспроизведения сэмплов с различной высотой с помощью клавиатуры. В этом случае сэмплы выступают в качестве генераторов тембров.

#### **Мультисэмпл**

Мультисэмплы формируются из нескольких волновых форм и позволяют оперировать ими как единым звуком.

## Информация о SAMPLING MENU

В версию 2.00 был добавлен экран SAMPLING MENU, структурированный согласно целевому назначению.

#### **1. Нажмите на кнопку [SAMPLING].**

Откроется экран SAMPLING MENU.

Используйте экранные пиктограммы и регуляторы FUNCTION согласно задачам, которые решает данной устройство.

![](_page_24_Picture_540.jpeg)

Более подробно параметры описаны в главе "05 Сэмплер: сэмплирование" Справочного руководства, а также используйте приведенную ниже информацию.

#### 01 © 2020 Roland Corporation

## Функция сэмплирования Sampling (To Keyboard)

Более подробно параметры описаны в главе "05 Сэмплер: сэмплирование" Справочного руководства, а также используйте приведенную ниже информацию.

#### **ЗАМЕЧАНИЕ АМЕЧАНИЕ**

Прежде чем приступать к сэмплированию, убедитесь, что достаточно свободной памяти. Процесс сэмплирования продолжается до достижения максимально допустимой длины сэмпла, даже когда свободная память закончилась, но, если ее недостаточно, записанный сэмпл сохранить будет невозможно.

#### **1. Подключите должным образом оборудование (аудиоустройства или микрофон), звук которого будет сэмплироваться, ко входам MIC/LINE INPUT 1 и 2.**

#### $43$ **АМЕЧАНИЕ**

**Для сэмплирования в режиме стерео подавайте сигнал левого канала на вход MIC/LINE INPUT 1, а правого — на вход MIC/LINE INPUT 2.**

#### **2. Нажмите на кнопку [SAMPLING].**

Откроется экран SAMPLING MENU.

#### **3. Коснитесь SAMPLING <To Keyboard>.**

Откроется экран SAMPLING STANDBY(TO KBD).

![](_page_24_Picture_32.jpeg)

**4. Коснитесь <Sampling Mode> для выбора режима сэмплирования.**

#### **5. Отрегулируйте входную громкость.**

#### **6. Откорректируйте настройки сэмплирования.**

Описанные ниже параметры добавлены на экран SAMPLING STANDBY(TO KBD).

![](_page_24_Picture_541.jpeg)

![](_page_25_Picture_397.jpeg)

#### **7. Играйте на устройстве, подключенном к данному инструменту, для запуска сэмплирования коснитесь <START>.**

В процессе сэмплирования на дисплй выводятся "NOW SAMPLING" и счетчик времени.

#### **8. Для останова сэмплиования коснитесь <STOP>.**

Процесс сэмплирования остановится и выведется диалоговое окно.

![](_page_25_Picture_6.jpeg)

![](_page_25_Picture_398.jpeg)

## **9. Выберите [E6] OK.**

Откроется экран KBD SAMPLE WAVE EDIT.

![](_page_25_Figure_10.jpeg)

![](_page_25_Picture_399.jpeg)

![](_page_25_Picture_400.jpeg)

#### **10. Отредактируйте параметры.**

![](_page_25_Picture_401.jpeg)

#### **11. Завершив настройку, нажмите на кнопку [EXIT].**

Создастся тембр на основе сэмплированного звука и выведется экран ZONE VIEW1 с выбранной текущей зоной.

#### **12. Играйте на клавиатуре.**

Сэмплированный звук воспроизводится в текущей зоне согласно высоте берущихся на клавиатуре нот.

## Функция Sampling (To Storage)

Функция SAMPLING To Storage позволяет сохранить записанный сэмпл во внутреннюю память, не назначая его на пэды или клавиатуру.

#### **ЗАМЕЧАНИЕ АМЕЧАНИЕ**

Прежде чем приступать к сэмплированию, убедитесь, что свободной памяти достаточно. Процесс сэмплирования продолжается до достижения максимально допустимой длины сэмпла, даже когда свободная память закончилась, но, если ее недостаточно, записанный сэмпл сохранить будет невозможно.

#### **1. Подключите должным образом оборудование (аудиоустройства или микрофон), звук которого будет сэмплироваться, ко входам MIC/LINE INPUT 1 и 2.**

#### $43$ **АМЕЧАНИЕ**

**Для сэмплирования в режиме стерео подавайте сигнал левого канала на вход MIC/LINE INPUT 1, а правого — на вход MIC/LINE INPUT 2.**

#### **2. Нажмите на кнопку [SAMPLING].**

Откроется экран SAMPLING MENU.

## **3. Коснитесь SAMPLING <To Storage>.**

Откроется экран SAMPLING STANDBY(TO STORAGE).

![](_page_26_Picture_12.jpeg)

#### **<b>АМЕЧАНИЕ**

**Коснитесь <INT STORAGE> для выбора места, куда сэмпл будет сохраняться.**

#### **4. Коснитесь <Sampling Mode> для выбора режима сэмплирования.**

#### **5. Отрегулируйте входную громкость.**

#### **6. Откорректируйте настройки сэмплирования.**

Описанные ниже параметры добавлены на экран SAMPLING STANDBY(TO STORAGE).

![](_page_26_Picture_373.jpeg)

#### **7. Играйте на устройстве, подключенном к данному инструменту, для запуска сэмплирования коснитесь <START>.**

В процессе сэмплирования на дисплй выводятся "NOW SAMPLING" и счетчик времени.

## **8. Для останова сэмплиования коснитесь <STOP>.**

Процесс сэмплирования остановится и выведется диалоговое окно.

![](_page_26_Picture_24.jpeg)

#### **9. Выберите [E6] OK.**

Если отмечена опция [E1] CONTINUE, произойдет переход к экрану SAMPLING STANDBY, на котором можно будет продолжить процесс сэмплирования. Если эта опция не отмечена, произойдет возврат к экрану SAMPLING MENU.

## Функция Sampling (To Pad)

Функция SAMPLING To Pad имеет все необходимое для настройки сэмплов на воспроизведение с помощью пэдов.

Более подробная информация приводится в главе "05 Сэмплер: сэмплирование" Справочного руководства.

# Импорт аудиофайла

## (функция Import To Keyboard)

Функция Import To Keyboard имеет все необходимое для настройки импортированных аудиофайлов на воспроизведение с помощью клавиатуры.

Ниже описано, как создать тембр, который использует импортированные аудиофайлы.

#### **1. Прежде всего запишите в папку накопителя USB аудиофайлы, которые будут импортироваться.**

#### $3AMEYAHME$

- Используйте накопитель USB, отформатированный на FANTOM.
- 5 На это может потребоваться время, продолжительноть которого определяется размером импортируемого файла.

## **2. Нажмите на кнопку [SAMPLING].** Откроется экран SAMPLING MENU.

#### **3. Коснитесь IMPORT <To Keyboard>.**

Откроется экран IMPORT SAMPLE TO KBD(SELECT SOURCE).

![](_page_26_Picture_374.jpeg)

![](_page_26_Picture_375.jpeg)

#### **4. Выберите требуемый файл.**

#### **ЗАМЕЧАНИЕ АМЕЧАНИЕ**

**Можно выбрать вкладку INTERNAL STORAGE и импортировать аудиофайлы из папки LIBRARY.**

#### $A$  **ЗАМЕЧАНИЕ**

**Если в имени файла содержатся перечисленные ниже символы, импортировать его в FANTOM будет невозможно.** 

**Кроме того, импортировать нельзя также файлы, в именах которых используются двухбайтные и другие специальные символы.**

## **5. Выберите [E6] IMPORT.**

Откроется экран IMPORT SAMPLE TO KBD(SETTING).

![](_page_27_Picture_9.jpeg)

#### **6. Отредактируйте параметры.**

![](_page_27_Picture_395.jpeg)

#### **7. Завершив настройки, выберите [E6] EXECUTE.**

Выведется запрос на подтверждение.

Для отмены выберите [E6] CANCEL.

## **8. Выберите [E5] OK.**

Операция IMPORT выполнена.

При этом создается пользовательский тембр, который использует импортированную волновую форму. Созданный пользовательский тембр выбирается в текущей зоне и показывается на экране (дисплей ZONE VIEW1).

#### **9. Играйте на клавиатуре.**

Импортированный звук воспроизводится в текущей зоне согласно высоте берущихся на клавиатуре нот.

## Импорт аудиофайла (функция Import To Pad)

Функция Import To Pad имеет все необходимое для настройки импортированных аудиофайлов на воспроизведение с помощью пэдов.

Более подробная информация приводится в главе "05 Сэмплер: сэмплирование" Справочного руководства.

В версии 2.00 на экран выбора файла добавлена функция предварительного прослушивания.

## Импорт нескольких аудиофайлов (функция Import To Multisample)

Функция Import To Multisample предлагает все необходимое для создания мультисэмплов. Имеются в виду следующие опции: импорт нескольких аудиофайлов одновременно, назначение аудиофайлов на ноты клавиатуры и воспроизведение разных волн для каждой из нот.

#### **1. Прежде всего запишите в папку накопителя USB аудиофайлы, которые будут импортироваться.**

#### **<b>АМЕЧАНИЕ**

**Полезно сначала узнать высоту сэмпла, который импортируется.**

## $\overline{A}$  **ЗАМЕЧАНИЕ**

- Используйте накопитель USB, отформатированный на FANTOM.
- 5 На это может потребоваться время, продолжительноть которого определяется размером импортируемого файла.

#### **2. Нажмите на кнопку [SAMPLING].**

Откроется экран SAMPLING MENU.

## **3. Коснитесь IMPORT <To Multisample>.**

Откроектся экран IMPORT SAMPLE TO MULTISAMPLE (SELECT SOURCE).

![](_page_27_Picture_396.jpeg)

![](_page_27_Picture_397.jpeg)

## **4. Коснитесь имени импортированного файла, чтобы выбрать его.**

Можно выбрать сразу несколько файлов. Для этого прикасайтесь к их именам или вращайте колесо VALUE, удерживая нажатой кнопку [SHIFT]. Если выбрано несколько файлов, для предварительного прослушивания выбирается первый.

#### **<b>АМЕЧАНИЕ**

**Можно выбрать вкладку INTERNAL STORAGE и импортировать аудиофайлы из папки LIBRARY.**

## **5. Выберите [E6] IMPORT.**

Откроется экран IMPORT SAMPLE TO MULTISAMPLE(SETTING).

![](_page_28_Picture_3.jpeg)

#### **6. Отредактируйте параметры.**

![](_page_28_Picture_481.jpeg)

## **7. Выберите [E6] EXECUTE.**

Выведется запрос на подтверждение. Для отмены выберите [E6] CANCEL.

## **8. Выберите [E5] OK.**

Операция IMPORT выполнена.

По завершении операции импорта открывается экран IMPORTED SAMPLE LIST.

![](_page_28_Figure_11.jpeg)

#### **9. Отредактируйте параметры.**

 **<b>АМЕЧАНИЕ** 

- 5 Если здесь для каждого сэмпла выбрать Original Key, сэмплы автоматически назначатся на клавиши клавиатуры согласно настройкам экрана MULTISAMPLE EDIT. Поэтому рекомендуется настроить Original Key в общих чертах на этом экране.
- Для настройки Original Key берите ноты на клавиатуре при нажатой кнопке [SHIFT].
- При игре на клавиатуре воспроизводится выбранный в данный момент тембр. Это удобно для проверки настройки Original Key наряду с функцией предварительного прослушивания.

## **10. Выберите [E6] NEXT.**

Откроется экран MULTISAMPLE EDIT.

![](_page_28_Picture_19.jpeg)

#### **11. Отредактируйте параметры.**

#### **12. По окончании настройки параметров нажмите на кнопку [EXIT].**

Произойдет возврат к экрану MULTISAMPLE VIEW.

#### **ЗАМЕЧАНИЕ АМЕЧАНИЕ**

Все несохраненые сэмплы при отключении питания стираются. Для сохранения мультисэмплов используйте функцию WRITE.

## Редактирование параметров отдельных нот (MULTISAMPLE EDIT PRO)

На экране MULTISAMPLE PRO EDIT можно детально настраивать установки отдельных нот.

![](_page_29_Figure_3.jpeg)

![](_page_29_Picture_317.jpeg)

## Управление сэмплами для диапазонов клавиатуры (MULTISAMPLE MANAGER)

На этот экран можно перейти с экранов MULTISAMPLE EDIT/PRO EDIT. На нем можно натсроить параметры отдельного сэмпла, назначенного на мультисэмпл.

Кроме того, можно добавлять, удалять и менять сэмплы, назначенные на ноты клавиатуры.

![](_page_29_Picture_318.jpeg)

#### $(A)$ **ЗАМЕЧАНИЕ**

В списке сэмплов (Sample List), который имеется на таких экранах, как<br>MULTISAMPLE MANAGER и KBD SAMPLE, устанавливая флажки слева в строке<br>соответствующих сэмплов, можно выбрать сразу несколько сэмплов. Для<br>выбора / отмен снимите флажок в самой верхней строке (заголовок таблицы).

![](_page_29_Picture_319.jpeg)

## Использование функций UTILITY

С помощью кнопки <UTILITY> экранов MULTISAMPLE EDIT/PRO EDIT можно перейти к меню UTILITY, позволяющему управлять мультисэмплами.

![](_page_29_Picture_320.jpeg)

![](_page_30_Picture_477.jpeg)

## Управление сэмплами (KBD SAMPLE)

Можно редактировать параметры созданных с помощью SAMPLING To Keyboard или IMPORT To Keyboard сэмплов, трансформировать сэмплы или редактировать их волновые формы постфактум.

#### **1. Нажмите на кнопку [SAMPLING].**

Откроется экран SAMPLING MENU.

#### **2. Выберите [E5] KBD SAMPLE.**

Откроется экран KBD SAMPLE LIST.

![](_page_30_Figure_8.jpeg)

#### **Меню Описание Регулятор [E1]** Прокрутка списка в обоих направлениях. **[E2] MARK** Устанавливает флажок для сэмпла, отмеченного курсором, и перемещает курсор на следующий сэмпл. Если флажок уже стоит, он снимается и курсор перемещается в следующее поле. Если нажать на этот регулятор, удерживая нажатой кнопку [SHIFT], флажки установятся также для всех выбранных для редактирования сэмплов. **[E3] PARAM EDIT** Используется для перехода к экрану SAMPLE PARAMETER. **[E4] WAVE EDIT** Переход на экран KBD SAMPLE WAVE EDIT. **[E6] PREVIEW** Используется для предварительного прослушивания сэмпла, выбранного курсором. **<WRITE>** Сохраняет параметры сэмпла. **<RELOAD>** Загружает параметры сэмпла. **<MODIFY>** Позволяет добавлять к сэмплу эффекты. **<UTILITY>** Выводит экран "Kbd Sample Utility"(стр. 8).

#### **3. Выполняет операцию.**

#### Редактирование параметров (SAMPLE PARAMETER)

Предусмтрена возможность редактирования параметров, представленных в виде списка на экране KBD SAMPLE LIST.

## **1. Перейдите к экрану KBD SAMPLE LIST.**

#### **2. Установите флажок [E3] PARAM EDIT.**

Откроется экран SAMPLE PARAMETER.

![](_page_30_Picture_478.jpeg)

**FIPARAMEDIT WAVE EDIT** 

![](_page_30_Picture_479.jpeg)

## **3. Отредактируйте параметры.**

![](_page_30_Picture_480.jpeg)

**Отредактированные параметры выделяются специальной меткой.**

## Использование функций SAMPLE UTILITY

На некоторых экранах, например: KBD SAMPLE WAVE EDIT, KBD SAMPLE LIST и SAMPLE PARAMETER, с помощью функции SAMPLE UTILITY можно выполнять различные действия, такие как изменение имен сэмплов, перемещение, копирование и другие. Для каждого из экранов предусмотрено свое меню.

#### **1. Выберите сэмпл(ы) на экране, где доступны эти вспомогательные функции.**

Для выбора нескольких сэмплов отметьте их флажками.

## **2. Коснитесь <UTILITY>.**

Откроется экран SAMPLE UTILITY.

![](_page_31_Picture_7.jpeg)

#### **3. Выберите и выполните требуемую функцию.**

![](_page_31_Picture_358.jpeg)

\* **Настройки меню, которые можно выбрать, зависят от текущего экрана. Кроме того, состав параметров меню изменяется в зависимости от количества выбранных сэмплов.**

## Использование функций SAMPLE **MODIFY**

На некоторых экранах, например: KBD SAMPLE WAVE EDIT, KBD SAMPLE LIST и SAMPLE PARAMETER, с помощью функции SAMPLE MODIFY можно добавлять к сэмплам различные эффекты.

#### **ЗАМЕЧАНИЕ АМЕЧАНИЕ**

После выполнения каждой из функций параметры сэмпла автоматически сохраняются.

#### **ЗАМЕЧАНИЕ АМЕЧАНИЕ**

Отменить результат выполнения такой операции невозможно. При работе с сэмплом, потерять который будет жалко, прежде чем выполнять такую функцию, скопируйте его в другую ячейку памяти.

#### **1. Выберите сэмпл на соответствующем экране.**  $\overline{\phantom{a}}$  **ЗАМЕЧАНИЕ**

#### **Функции SAMPLE MODIFY недоступны, если выбрано несклько сэмплов (их пиктограммы затеняются). При использоваии SAMPLE MODIFY снимите все флажки и убедитесь, что курсор указывает на требуемый сэмпл.**

#### **2. Коснитесь <SAMPLE MODIFY> или <MODIFY>.**

Откроется экран SAMPLE MODIFY.

![](_page_31_Figure_21.jpeg)

#### **3. Выберите и выполните требуемую функцию.**

![](_page_31_Picture_359.jpeg)

## Создание тембра с несколькими мультисэмплами (MULTISAMPLE VIEW)

Для одного тембра можно использовать сразу несколько созданных мультисэмплов.

Например, можно создать тембр из четырех мультисэмплов, которые позволяют передать изменение звука в зависимости от динамики игры на инструменте. Назначьте каждый из мультисэмплов на свой тон (partial) и разнесите тоны по разным диапазонам Velocity (скорость нажатия на клавишу), чтобы определить, когда и какие мультисэмплы должны воспроизводиться. Это позволяет добиваться высококачественного естественного звучания.

#### **1. Нажмите на кнопку [SAMPLING].**

Откроется экран SAMPLING MENU.

## **2. Коснитесь [E6] MULTI SMPL.**

Откроется экран MULTISAMPLE VIEW.

![](_page_32_Picture_1.jpeg)

![](_page_32_Picture_361.jpeg)

#### $(A)$ **ЗАМЕЧАНИЕ**

- К этому экрану можно перейти также следующим образом: Tone Edit → UTILITY → MULTISAMPLE EDIT для тембра Z-Core.
- $\bullet$  Мультисэмплы можно назначать также на тоны (partial) 2 4. FANTOM позволяет назначать волновые формы мультисэмплов на все четыре тона (partial).

## Добавленный экран WAVE/ EXPANSION MEMORY INFO

В меню UTILITY и SAMPLING добавлен экран WAVE/ EXPANSION MEMORY INFO, на который выводится информация, связанная с памятью.

#### **Экран WAVE/EXPANSION MEMORY INFO**

На экране в графическом формате показывается, как много места во внутренней паяти занимают Kbd Samples и сэмплы EXPANSION.

![](_page_32_Picture_10.jpeg)

#### **Экран EXPANSION INFO**

Используется для вывода информации об установленных сэмплах EXPANSION.

![](_page_32_Picture_13.jpeg)

#### **ЗАМЕЧАНИЕ АМЕЧАНИЕ**

**Установить можно не все сэмплы, даже если свободная память и имеется.**

## Оптимизация памяти сэмплов

После многократных добавления и удаления сэмплов Kbd память фрагментируется, что приводит к тому, что ее для добавления сэмплов достаточно, но выполнить операцию невозможно.

Оптимизация памяти позволяет решить эту проблему.

#### **1. Выберите [E1] KBD SMPL OPTIMIZE на экране WAVE/EXPANSION MEMORY INFO.**

Выведется запрос на подтверждение.

Для отмены выберите [E6] CANCEL.

## **2. Выберите [E5] OK.**

Выполнится оптимизация памяти, предназанченной для хранения сэмплов Kbd.

#### $3$ **АМЕЧАНИЕ**

Ни в коем случае не выключайте питание, если на дисплей выводится "working...".

#### Импорт данных сэмпла (IMPORT)

Эта функция позволяет импортировать сэмплерные данные FANTOM из файла ".svz", находящихся на накопителе USB.

- **1. Скопируйте файл (расширение ".svz"), который необходимо импортировать, на накопитель USB.**
- **2. Подключите накопитель USB к порту USB MEMORYна FANTOM.**
- **3. Нажмите на кнопку [MENU].** Откроется экран MENU.
- **4. Коснитесь <UTILITY>.**
	- Откроется экран UTILITY.
- **5. Коснитесь <IMPORT>.**

#### **6. Коснитесь <IMPORT SAMPLE>.**

На дисплей выведутся папки и файлы, находящиеся на накопителе USB.

![](_page_32_Picture_362.jpeg)

**Регулятор [E1]** Используется для прокрутки экрана в обоих направлениях. **[E6] SELECT** Выбирает файл ".svz".

**7. Коснитесь файла ".svz", чтобы импортировать его.**

## **8. Выберите [E6] SELECT.**

Откроется экран IMPORT SAMPLE(SELECT SOURCE).

![](_page_33_Picture_338.jpeg)

#### **9. Чтобы выбрать сэмплы, которые необходимо импортировать, прикасайтесь к расположенным слева от них флажковым переключателям.**

![](_page_33_Picture_339.jpeg)

## **10. Выберите [E6] NEXT.**

Откроется экран IMPORT SAMPLE (SELECT DESTINATION). Это список сэмплов FANTOM.

![](_page_33_Figure_8.jpeg)

**11. Коснитесь флажкового переключателя слева от сэмпла, который будет использоваться в качестве приемника операции импорта.**

\* **Если в этом месте сэмпл уже есть, включить для него флажковый переключатель не получится.**

#### **12. Выберите [E6] EXECUTE.**

Выведется запрос на подтверждение. Для отмены выберите [E6] CANCEL.

## **13. Выберите [E5] OK.**

Операция импорта сэмпла выполнится, и откроется экран IMPORT MENU.

## Добавленные функции редактирования паттерна

## Добавленная автоматизация на экране Piano Roll

Появилась возможность вводить данные исполнения, такие как сообщения Control Change и Pitch Bend, проводя пальцем по экрану.

**1. Выберите на экране PTN UTOLITY паттерн, который необходимо отредактировать, и нажмите на <EDIT>.**

Откроется экран выбора EDIT SELECT.

![](_page_33_Figure_20.jpeg)

#### $(3AMEYAHME)$

**Если поставить флажок для "DON'T SHOW AGAIN", а затем выбрать средство редактирования, это отразится как настройка в Sequencer Edit Mode (стр. 16).**

**Sequencer Edit Mode системный параметр. Для сохранения этих настроек необходимо сохранить системные настройки.**

#### **2. Выберите <PIANO ROLL>.**

Откроется экран PIANO ROLL.

![](_page_33_Figure_26.jpeg)

## **3. Коснитесь < > (автоматизация).**

Откроется экран с автоматизацией.

![](_page_33_Figure_29.jpeg)

![](_page_33_Picture_30.jpeg)

![](_page_34_Picture_440.jpeg)

#### $3$ АМЕЧАНИЕ

**Если при изменении положения события удерживать нажатой кнопку [SHIFT], можно переместить его за пределы сетки.**

- **4. Для выбора данных, которые будут вводиться, используйте TARGET.**
- **5. Коснитесь <DRAW> для включения.**

![](_page_34_Picture_6.jpeg)

## **7. Введите данные, перемещая палец по сетке.**

Данные будут вводиться.

![](_page_34_Figure_9.jpeg)

## Добавленная функция Microscope

Функция микроскопа используется для редактирования отдельных данных паттерна.

## **1. Выберите на экране PTN UTOLITY паттерн, который необходимо отредактировать, и нажмите на <EDIT>.**

Откроется экран выбора EDIT SELECT.

## **2. Выберите <MICROSCOPE>.**

Откроется экран MICROSCOPE.

![](_page_34_Picture_441.jpeg)

## **3. Выберите и выполните требуемую функцию.**

![](_page_34_Picture_442.jpeg)

## Добавленные функции работы с секвенсером

Добавлены новые функции работы с секвенсером.

#### Выбор тембров с помощью кнопок категорий

Для выбора нужного тембра нажмите на соответствующую кнопку [1] — [16] категорий тембров на экране PATTERN или на других экранах.

#### **1. Перейдите на экран PATTERN.**

#### **2. Выберите текущую зону.**

#### **3. Нажмите на кнопку категории тембров [1] — [16].**

Выберется тембр, соответствующий нажатой кнопке.

#### **<b>АМЕЧАНИЕ**

**При двойном нажатии на кнопку категорий тембров открывается экран TONE LIST. Нажмите еще раз на ту же кнопку категорий тембров, чтобы переключиться на другую вкладку в рамках одной группы категорий.**

#### $\overline{\phantom{a}}$  ЗАМЕЧАНИЕ

**На таких экранах, как TR-REC, эта функция недоступна.**

## Добавленные функции экрана Scene Chain

На экран SCENE CHAIN добавлены функции, облегчающие работу с ним.

## Переключение между форматами представления информации

Предусмотрено два формата представления информации на экране SCENE CHAIN с выводом различных объектов.

#### **1. Нажмите на кнопку [SCENE CHAIN].**

Откроется экран SCENE CHAIN.

![](_page_35_Picture_19.jpeg)

#### **2. Нажмите еще раз на кнопку [SCENE CHAIN].**

На экран выведется другая информация.

![](_page_35_Picture_22.jpeg)

При каждом нажатии на кнопку [SCENE CHAIN] формат экрана изменяется с текущего на альтернативный.

![](_page_35_Picture_406.jpeg)

## Добавленная метка цепочки сцен

Добавлена возможность установки меток в требуемые места цепочки сцен и перехода к ним с помощью выпадающего меню или кнопок.

![](_page_35_Picture_27.jpeg)

## Добавленные функции экрана SCENE CHAIN EDIT

Добавлены возможность установки меток и функция SWAP.  $M_{\odot}$ 

![](_page_35_Picture_407.jpeg)

## Добавление функции UTILITY на экран SCENE CHAIN

Для паботы с цепочками сцен теперь можно использовать функцию UTILITY.

![](_page_36_Picture_3.jpeg)

## Добавленный эффект TFX

К системным эффектам (MASTER FX) добавлен общий эффект (TFX).

В цепочке эффектов TFX располагается после системных компрессора и эквалайзера. Этот эффект применяется к итоговому сигналу данного устройства.

![](_page_36_Picture_7.jpeg)

- В качестве TFX можно использовать те же эффекты, что и для MFX, настраиваются они аналогичным образом.
- TFX системный эффект. Для сохранения его настроек необходимо сохранить системные настройки.

## Добавленный эффект INPUT MF)

К системным эффектам добавлен INPUT MFX1/2. Эффектом MFX можно обрабатывать сэмплируемые звуки, вводимые через разъем AUIO INPUT, или же тембры инструментов, к которым эффекты не применяются.

![](_page_36_Figure_12.jpeg)

• Эффект INPUT MFX2 доступен, если параметр PARALLEL SW установлен в "ON".

## Добавленный экран ZONE OUT ASSIGN

Добавлен экран ZONE OUT ASSIGN. С его помощью можно просматривать назначения всех выходов каждой из зон.

## **1. Удерживая нажатой кнопку [SHIFT], нажмите на кнопку EFFECTS [PARAM].**

Откроется экран ZONE OUT ASSIGN.

![](_page_36_Figure_18.jpeg)

## **2. Прикасаясь к экрану, настройте назначения выходов каждой из зон.**

#### **<b>АМЕЧАНИЕ**

**Для изменения настроек всех зон за один раз прикасайтесь к назначениям выходов в левой части экрана. Это удобно, когда требуется обработать с помощью IFX или AFX сразу все зоны.**

## Изменение функции кнопки **MASTER FXI**

Функциональное назначение кнопки [MASTER FX] изменилось. Раньше

![](_page_36_Picture_331.jpeg)

## Добавленные назначения выходов пэдов

В качестве назначения выхода пэда (Sample Output Assign) можно использовать INPUT 1/2. Благодаря этому можно обрабатывать эффектом Input FX выходной сигнал пэда или использовать его в качестве несущего сигнала вокодера.

## Добавленные опции маршрутизации выхода (OUTPUT ROUTING)

В качестве назначения выхода для Master Output Assign, SUB1 Output Assign, и SUB2 Output Assign на ярлыке OUTPUT экрана EFFECTS EDIT теперь можно выбрать еще и MAIN+SUB1, MAIN+SUB2, SUB1+SUB2 и ALL.

![](_page_36_Picture_332.jpeg)

## Расширенный функционал Zone Int/Ext Control

Добавлен новый системный параметр Zone Int/Ext Control.

## Системные параметры

## Настройки устройства (GENERAL)

![](_page_37_Picture_502.jpeg)

![](_page_37_Figure_6.jpeg)

![](_page_37_Figure_7.jpeg)

#### **<b>АМЕЧАНИЕ**

**При использовании установки ADVANCED назначение выхода встроенного секвенсера совпадает с настройками ZONE INT/EXT даже в том случае, если кнопка ZONE INT/EXT не горит.**

## Новые функции экрана PAD MODE

На экран PAD MODE добавлена функция "Group Play".

![](_page_37_Picture_503.jpeg)

## Воспроизведение групп (Group Play)

Нажмите на пэд, чтобы воспроизвести секвенсерную группу.

![](_page_37_Picture_504.jpeg)

- 5 С помощью пэда можно запускать и останавливать воспроизведение уже созданной секвенсерной группы.
- $\bullet$  Группа воспроизводится согласно установке цикла "Group Length", которая определяется при создании группы.
- Цвет элементов слева от имен в списке групп (Group List) соответствует цветам, используемым для пэдов.
- При стандартном режиме воспроизведения паттерна Group Play использовать невозможно. Сначала остановите паттерн, затем нажмите на пэд.

## Изменение экранов редактирования

## Добавленная на экран Drum Kit функция Zoom Edit

На экран редактирования набора ударных добавлена функция Zoom Edit. Для перехода на экран Pro Edit коснитесь пиктограммы, расположенной над списком вкладок.

Работа на экране Zoom Edit ничем не отличается от работы на экране Zoom Edit для тембров.

## Добавленная на экран эффектов функция Zoom Edit

На экраны редактирования MFX, AUDIO IN MFX1/2, IFX1/2 и TFX добавлена функция Zoom Edit. Для перехода на экран Pro Edit коснитесь пиктограммы, расположенной над списком вкладок.

Работа на экране Zoom Edit ничем не отличается от работы на экране Zoom Edit для тембров.

![](_page_38_Figure_8.jpeg)

## Изменение в выборе тонов

Теперь при выборе тонов устройство ведет себя иначе. Экран TONE EDIT

![](_page_38_Picture_286.jpeg)

![](_page_38_Picture_287.jpeg)

## Другие добавленные функции

## Новая опция APPLY KBD SAMPLE функции Factory Reset

Для сброса при восстановлении заводских настроек всех данных сэмплов, назначенных на клавиатуру, в состояние по умолчанию отметьте опцию APPLY KBD SAMPLE.

#### Новая опция INCLUDE KBD SAMPLE функции Backup

Для сохранения при создании резервной копии данных всех сэмплов, назначенных на клавиатуру, отметьте опцию INCLUDE KBD SAMPLE.

## Новая опция APPLY KBD SAMPLE функции Factory Reset

Для восстановления в состояние по умолчанию всех данных сэмплов, назначенных на клавиатуру, при выполнении функции восстановления отметьте опцию APPLY KBD SAMPLE.

## Добавленная функция Wallpaper (фон)

Добавлена функция Wallpaper (фон) Предумотрена воозможность изменения фона таких экранов, как SCENE SELECT и экранов редактирования.

![](_page_38_Figure_22.jpeg)

## **1. Нажмите на кнопку [MENU].**

Откроется экран [MENU].

- **2. Коснитесь <UTILITY>.**
- **3. Коситесь <WALLPAPER>.**

Откроется экран с настройками.

![](_page_38_Figure_28.jpeg)

![](_page_38_Picture_288.jpeg)

## **4. Выберите фон.**

#### **5. Нажмите на кнопку [EXIT], чтобы закрыть экран.**

Настройки фона сохраняются автоматически.

## Добавленные параметры

## Системный параметр (System)

## Настройки S1/S2/S3

![](_page_39_Picture_352.jpeg)

#### Настройки звука (SOUND)

![](_page_39_Picture_353.jpeg)

#### Настройки секвенсера (SEQUENCER)

![](_page_39_Picture_354.jpeg)

## Параметр сцены (Scene)

## Настройки S1/S2/S3

![](_page_39_Picture_355.jpeg)

## Параметр зоны (Zone)

## PITCH

![](_page_39_Picture_356.jpeg)

## Изменения в настройках параметров

## Системный параметр (System)

#### **KEYBOARD**

![](_page_39_Picture_357.jpeg)

## Параметр тембра ZEN-Core

#### OSC

![](_page_39_Picture_358.jpeg)

## Параметр тембра Drum Kit

#### INST COMMON

![](_page_39_Picture_359.jpeg)

## Изменения для категорий, в которых отображаются настройки

Ниже перечислены параметры, которые перемещены с экрана категорий DRUM TONE EDIT на экран категорий INST WAVE.

- 5 Random Pan Depth
- Alternate Pan Depth